**Небанковская кредитная организация**

**акционерное общество**

**«НАЦИОНАЛЬНЫЙ РАСЧЕТНЫЙ ДЕПОЗИТАРИЙ»**

**Часто задаваемые вопросы Q&A Интеграционный шлюз ЭДО НРД**

# СОДЕРЖАНИЕ

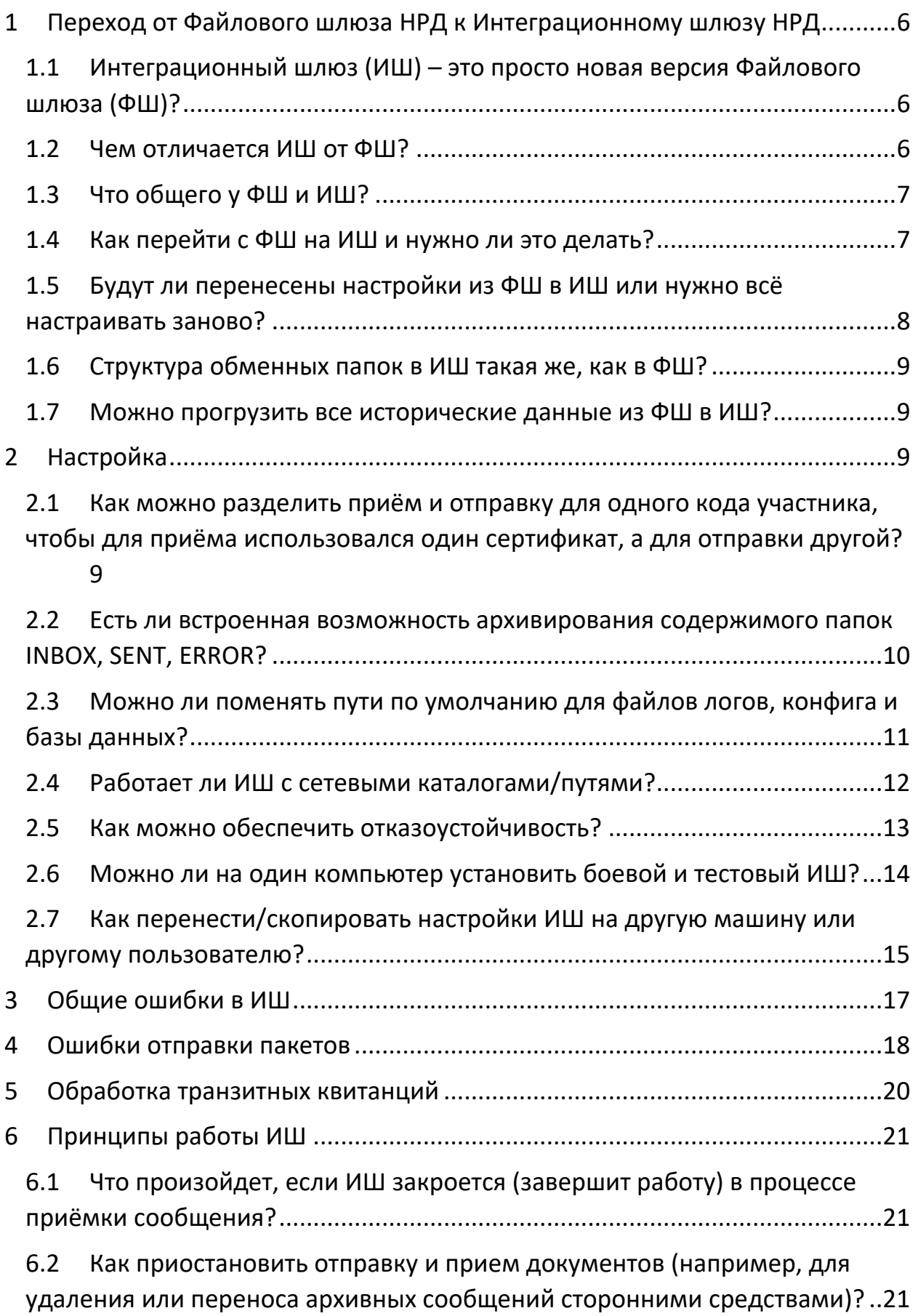

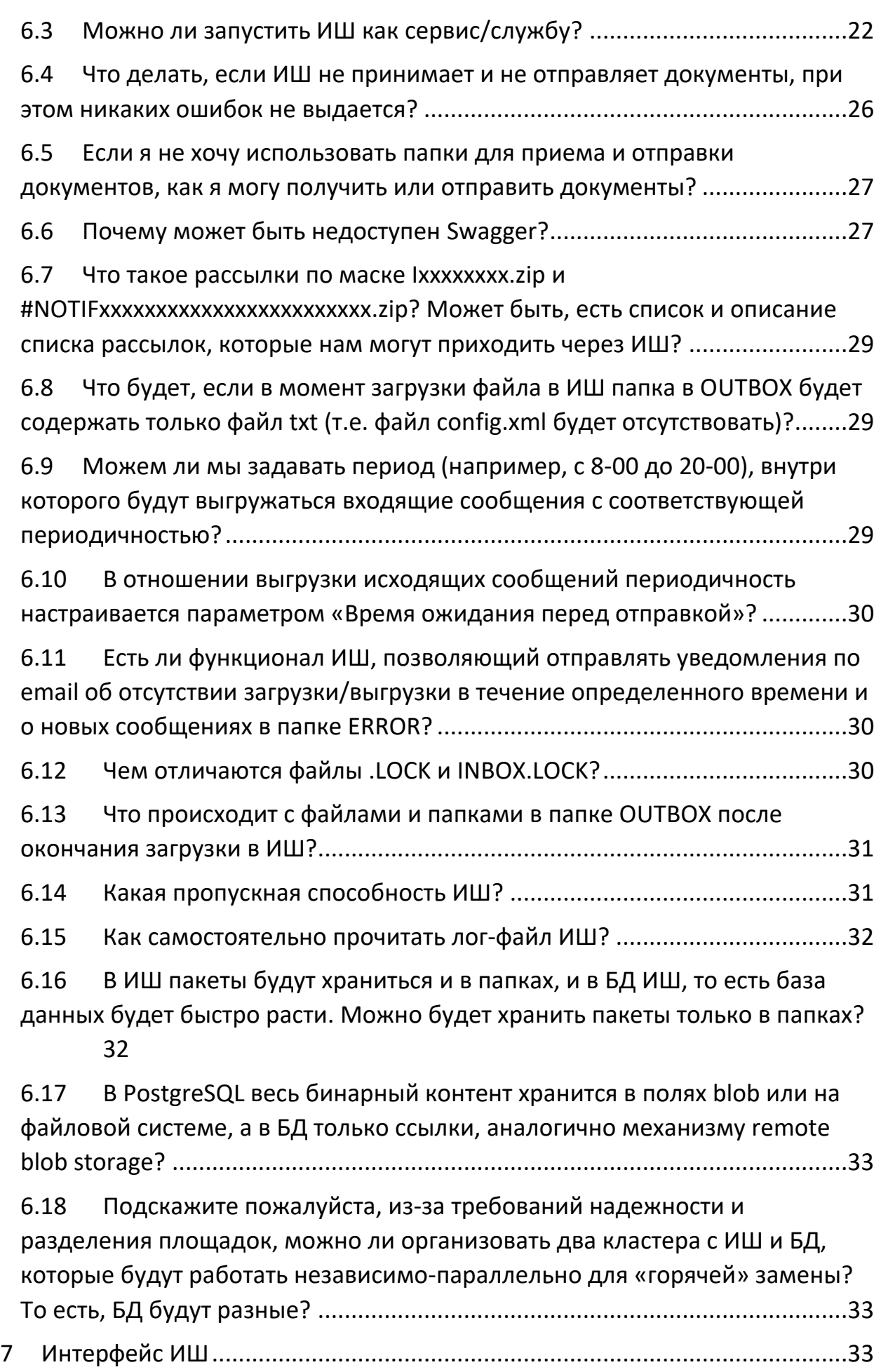

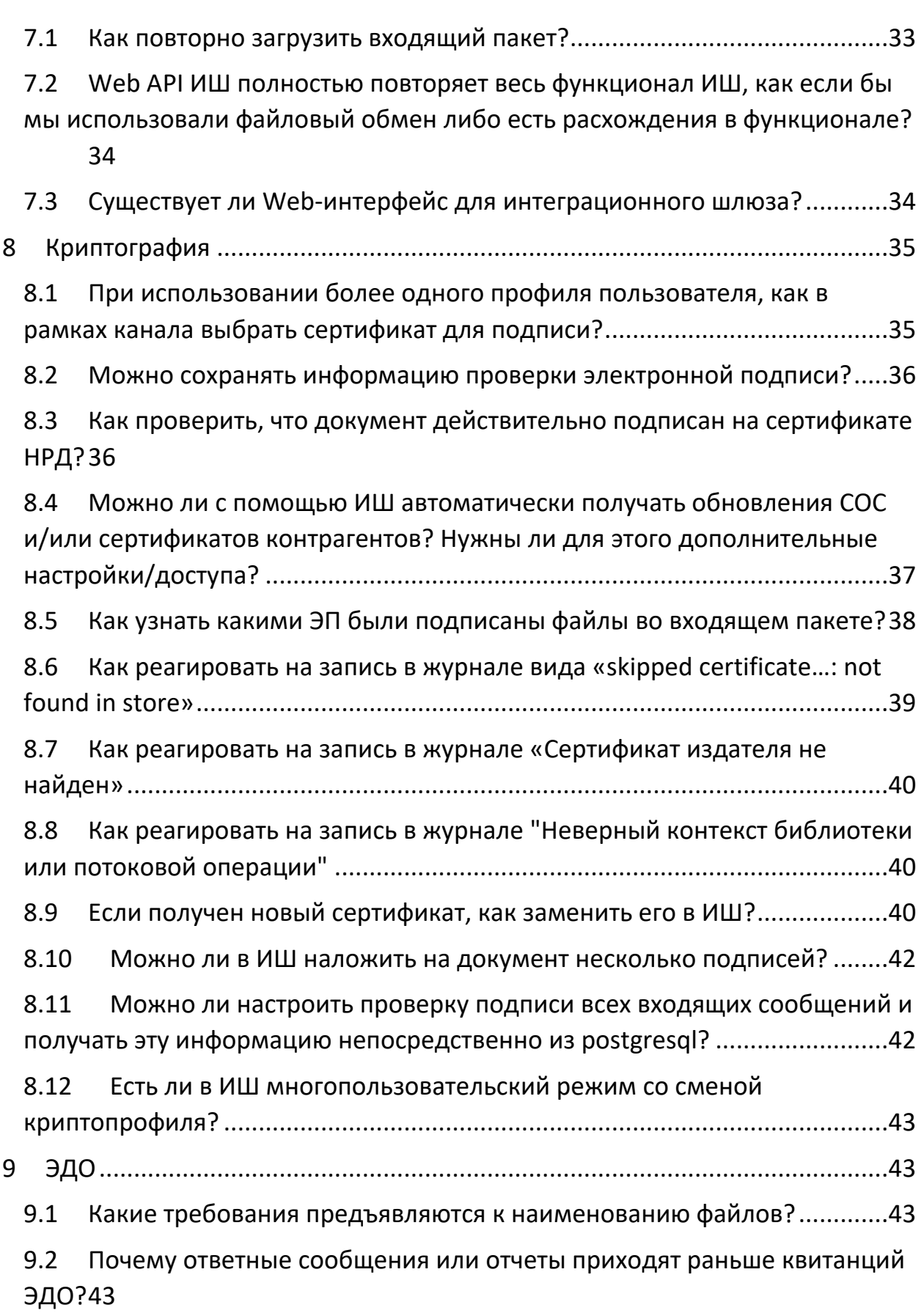

9.3 [Можно ли обмениваться транзитными документами с контрагентом](#page-43-0)  [через Луч так, чтобы файлы дублировались в Интеграционный шлюз?](#page-43-0) ......44

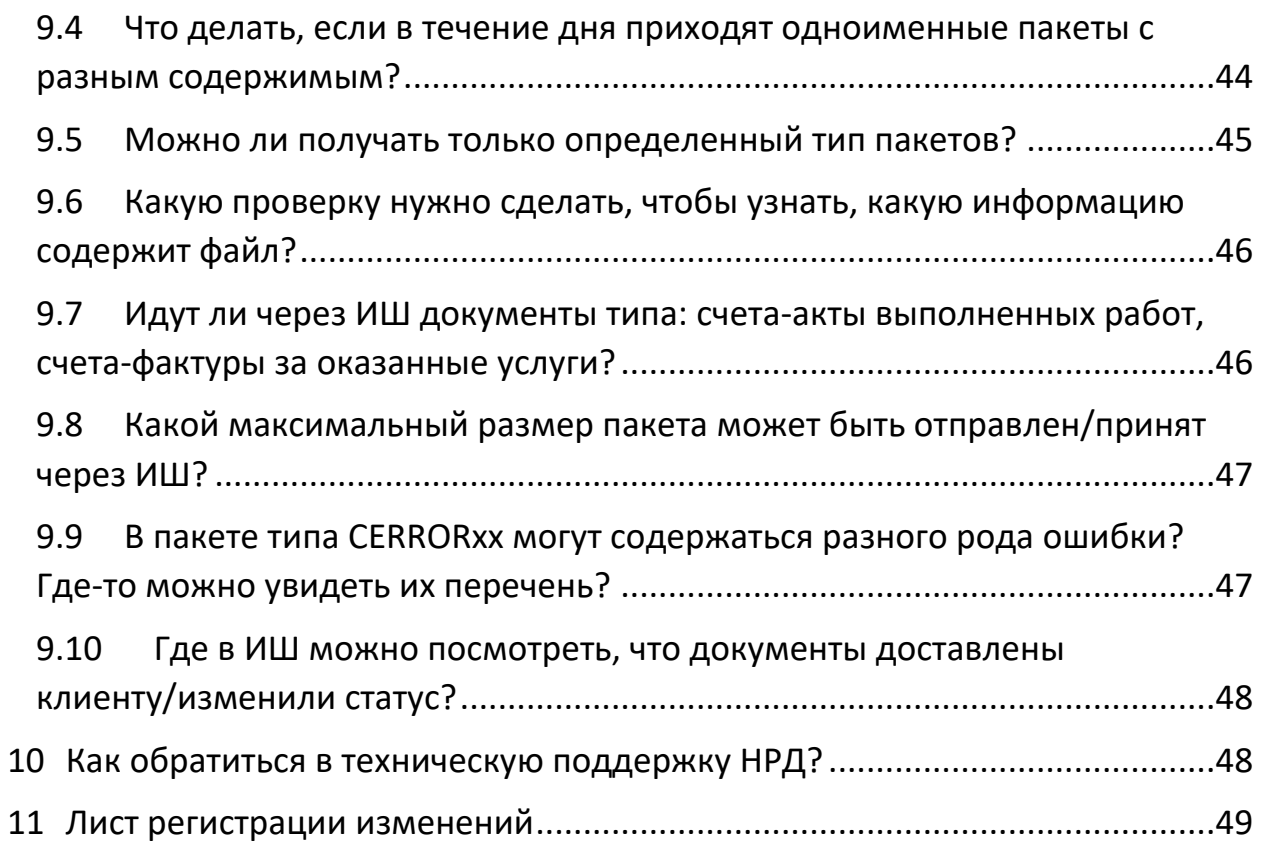

# <span id="page-5-0"></span>1 Переход от Файлового шлюза НРД к Интеграционному шлюзу НРД

<span id="page-5-1"></span>1.1 Интеграционный шлюз (ИШ) – это просто новая версия Файлового шлюза (ФШ)?

#### **Ответ**:

Нет, ИШ – это отдельное самостоятельное ПО, которое может быть установлено рядом с ФШ.

*Внимание! Интеграционный шлюз устанавливается как независимое приложение (под ОС Wondows igate.exe, а под ОС Linux NSD.FileGateway) и не является обновлением Файлового шлюза (fgate.exe).* 

ИШ и ФШ могут работать на одном и том же компьютере и не мешать друг другу. Надо только удостовериться, что ИШ и ФШ настроены на разные папки (если ИШ работает с папками).

### <span id="page-5-2"></span>1.2 Чем отличается ИШ от ФШ?

#### **Ответ**:

ИШ отличается от ФШ расширенным функционалом:

- Добавлена поддержка СУБД PostgreSQL. Возможность использования СУБД SQLite при этом оставлена. Выбор используемой БД осуществляется при первоначальной настройке приложения. *Внимание! При переключении с одной БД на другую настройки каналов не сохраняются.*
- Хранение настроек каналов и сертификатов участников транзита перенесено из конфигурационных файлов в БД, что позволяет переключаться с одного ИШ на другой, расположенный на другом компьютере, без потери данных (см. раздел «Отказоустойчивая конфигурация» в Руководстве по настройке и установке ИШ). В конфигурационном файле остались только параметры подключения к БД.
- Помимо обменных папок добавлена возможность взаимодействия с Интеграционным шлюзом через REST API (данная функция доступна только при использовании СУБД PostgreSQL). При работе с REST API можно использовать протокол HTTPS и авторизацию по логину и паролю. Работу через папки при этом можно отключить совсем.
- Добавлена возможность запускать ИШ как службу Windows или сервис Linux, если используется СУБД PostgreSQL, крипто-профиль, который не требует ввода пароля и пин-кода, и запущен Web API. В случае работы приложения как сервсиа также есть возможность запускать на том же компьютере GUI для настройки и просмотра статистики работы ИШ.
- ИШ может работать под ОС Astra Linux

Кроме этого, существуют технические отличия:

- Изменилось название процесса с fgate на igate;
- ИШ под Windows устанавливается в %LocalAppData%\NSD Integration Gateway. Для ФШ данная папка находится по пути %АРРDАТА%\NSD FileGateway;
- Архивирование базы данных заменено на очистку базы данных.

### <span id="page-6-0"></span>1.3 Что общего у ФШ и ИШ?

#### Ответ:

По сути ИШ - это дальнейшее развитие ФШ. И у них действительно много общего:

- Они оба могут работать под ОС Windows и требуют при этом СКЗИ Валидата CSP или ПКЗИ СЭД МБ в зависимости от используемой криптографии (ГОСТ или RSA).
- Они берут на себя все взаимодействие в вебсервисами НРД и всю работу с криптографией.
- Они оба могут работать через обменные папки.
- ИШ также как ФШ может работать с СУБД SQLite
- ИШ поддерживает те же самые каналы, как и ФШ.
- ИШ так же как ФШ умеет загружать из НРД сертификаты участников транзита и списки отозванных сертификатов.

ИШ позволяет делать все, что может ФШ, за исключением архивирования БД, и имеет расширенный дополнительный функционал.

### <span id="page-6-1"></span>1.4 Как перейти с ФШ на ИШ и нужно ли это делать?

#### Ответ:

ИШ устанавливается как отдельное приложение. Вы можете установить ИШ на том же компьютере, на котором установлен ФШ. Это два независимых ПО, которые могут работать одновременно на одном рабочем месте, нужно только удостовериться, что они не используют общих папок для работы (иначе полученные пакеты будут дублироваться).

Вы можете установить ИШ и после его настройки отказаться от ФШ, т.к. ИШ полностью его заменит.

Если вам не нужен никакой новый функционал, которым отличается ИШ, вы можете использовать ИШ как ФШ.

#### **При этом нужно помнить, что информация о ранее загруженных пакетах из ФШ в ИШ не переносится.**

Чтобы при переходе с ФШ на ИШ он не принял уже полученные в ФШ пакеты, рекомендуется:

- После установки и настройки ИШ в соответствующем канале, не запуская его, установить настройку «Старые входящие пакеты» в состояние «Не загружать» (в этом случае пакеты будут загружаться только за текущий день).
- В 24-00 по московскому времени выключить ФШ. Принятые документы останутся в папках ФШ, их можно обработать в любое время.
- В начале следующего рабочего дня включить канал ИШ. Новые документы будут поступать в БД ИШ и/или в настроенные в ИШ папки в зависимости от настроек.
- Если вам нужно будет по какой-то причине включить в ИШ загрузку старых входящих пакетов, рекомендуется это сделать с учетом даты перехода с ФШ на ИШ. Т.е. если вы перешли на ИШ 3 дня назад, указывайте глубину загрузки в настройке «Старые входящие пакеты» не более 3 дней.

#### **НРД рекомендует перейти с ФШ на ИШ, т.к. в ФШ уже не будут вноситься никакие изменения. Все новые функции будут добавляться только в ИШ.**

### <span id="page-7-0"></span>1.5 Будут ли перенесены настройки из ФШ в ИШ или нужно всё настраивать заново?

#### **Ответ**:

Если ИШ устанавливается на том же компьютере, что и ФШ, и в папке конфигурации ФШ текущего пользователя есть конфигурационный файл ФШ («%AppData%\NSD FileGateway\config.json»), то настройки ФШ автоматически подхватятся при первом успешном подключении к пустой базе данных ИШ.

Это работает как для SQLite, так и для первого подключения базы данных PostgreSQL.

<span id="page-8-0"></span>1.6 Структура обменных папок в ИШ такая же, как в ФШ?

### Ответ:

Да, структура папок по умолчанию в ИШ и ФШ одинаковая.

<span id="page-8-1"></span>Но ИШ может работать вообще без папок.

# 1.7 Можно прогрузить все исторические данные из ФШ в ИШ? Ответ:

Нет, мигрировать можно только настройки ФШ, журналы не мигрируют.

# <span id="page-8-2"></span>2 Настройка

<span id="page-8-3"></span>2.1 Как можно разделить приём и отправку для одного кода участника, чтобы для приёма использовался один сертификат, а для отправки другой?

### Ответ:

У канала есть настройки "Включить приём пакетов" и "Включить отправку пакетов". На скриншоте ниже показано, как найти данные настройки:

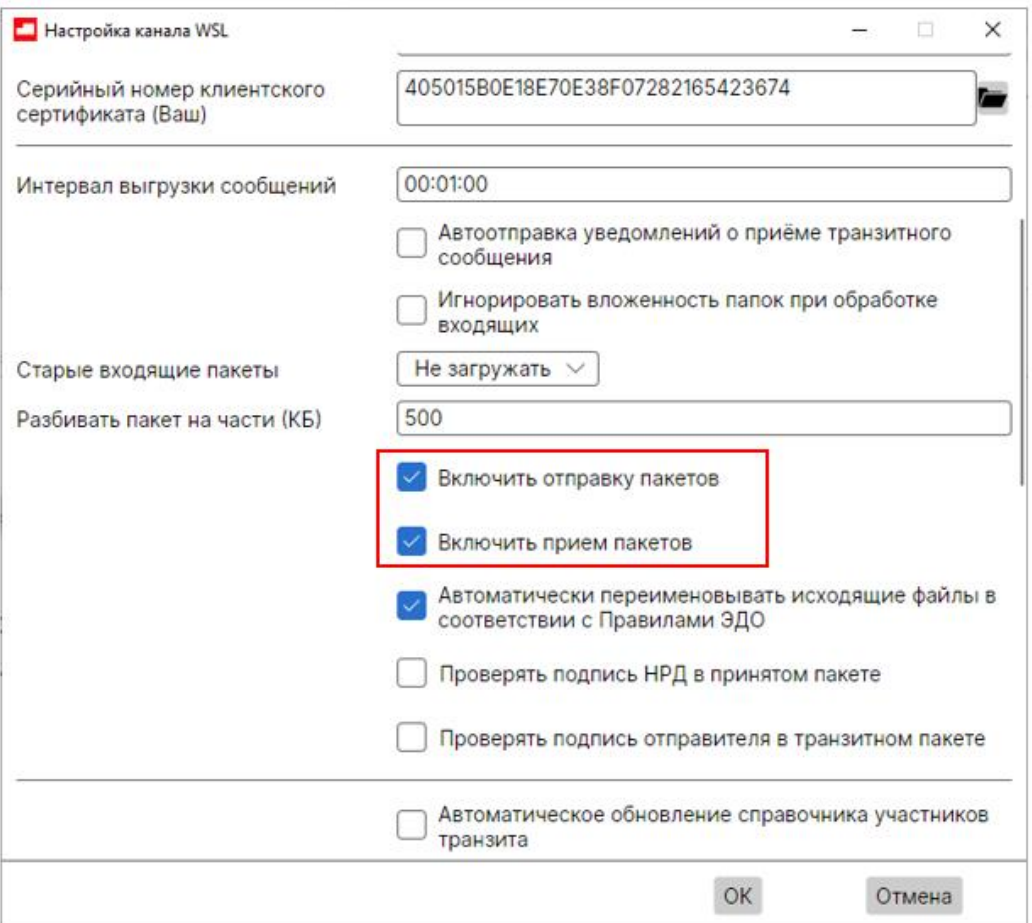

Соответственно, можно создать необходимое кол-во каналов под каждый криптопрофиль (для каждой ЭП нужно завести отдельный профиль в Справочнике сертификатов).

Оставить включенным прием пакетов только у какого-то одного канала, а у остальных оставить только отправку.

## <span id="page-9-0"></span>2.2 Есть ли встроенная возможность архивирования содержимого папок INBOX, SENT, ERROR?

#### **Ответ**:

Такой функциональности в ИШ нет. Нужно самостоятельно переносить/архивировать файлы или использовать стороннее ПО для этих целей.

### <span id="page-10-0"></span>2.3 Можно ли поменять пути по умолчанию для файлов логов, конфига и базы данных?

#### **Ответ**:

В Windows можно изменить общий путь до папки конфигурации (по умолчанию в Windows папка %LocalAppData%\NSD Integration Gateway), для этого нужно запускать ИШ с ключом --data "ПУТЬ\_К\_ПАПКЕ".

Ключ указывается при запуске из консоли (запустить от администратора).

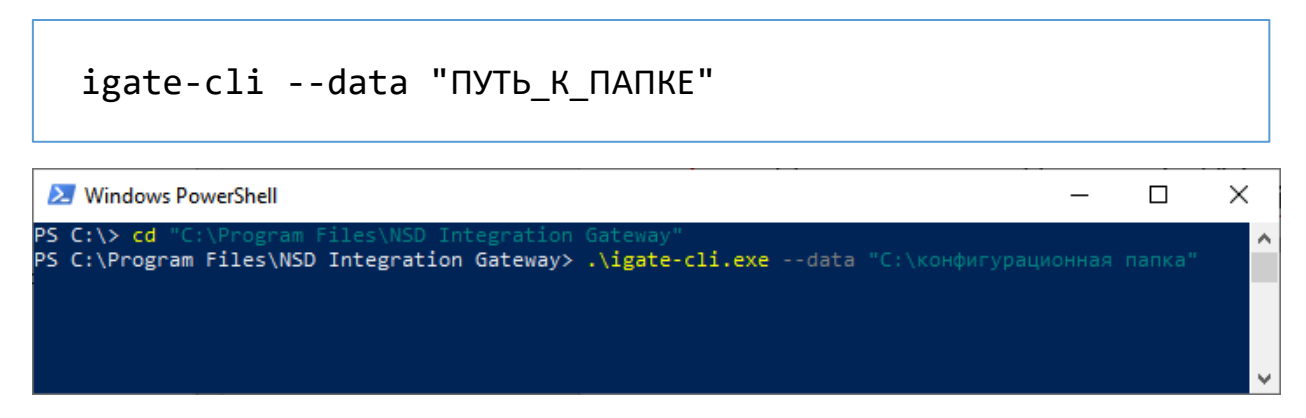

Или можно прописать путь к папке конфигурации у ярлыка ИШ.

Для этого необходимо нажать правой кнопкой мыши на значок приложения «Интеграционный шлюз НРД» и открыть «Свойства». Далее во вкладке «Ярлык» в поле «Объект» после названия необходимо прописать скрипт:

--data "С:\путь до конфигурационной папки"

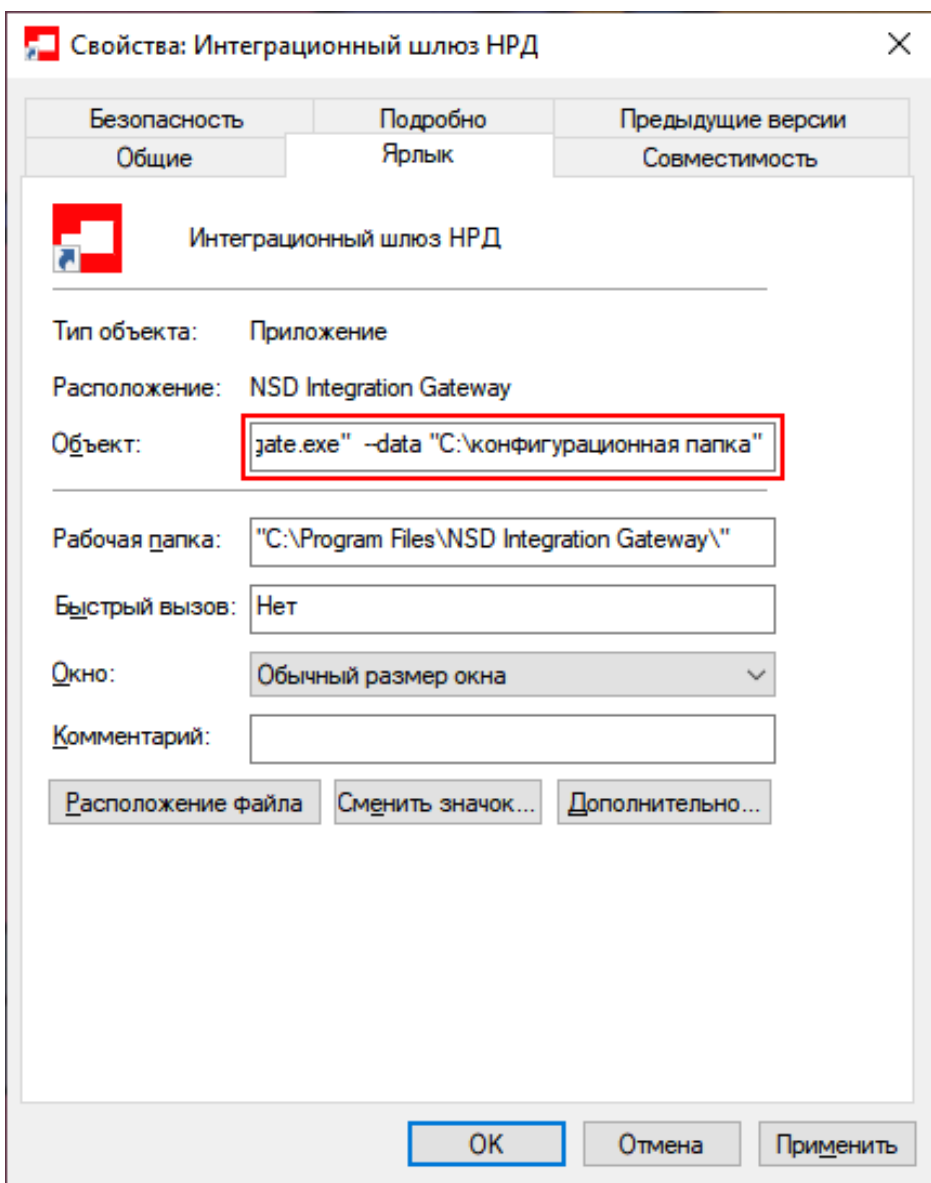

### <span id="page-11-0"></span>2.4 Работает ли ИШ с сетевыми каталогами/путями?

#### **Ответ**:

Работает, можно задать сетевой путь как всей «рабочей папке», так и отдельными её подпапками (OUTBOX, INBOX и т.д.).

Для этого вместо имени, указанного в поле имени папки, необходимо указать нужный путь. Можно использовать как абсолютный/сетевой путь, так и относительный к рабочей папке.

Пример относительного пути: «..\OUTBOX» – в данном примере папка создастся на том же уровне, что и рабочая папка.

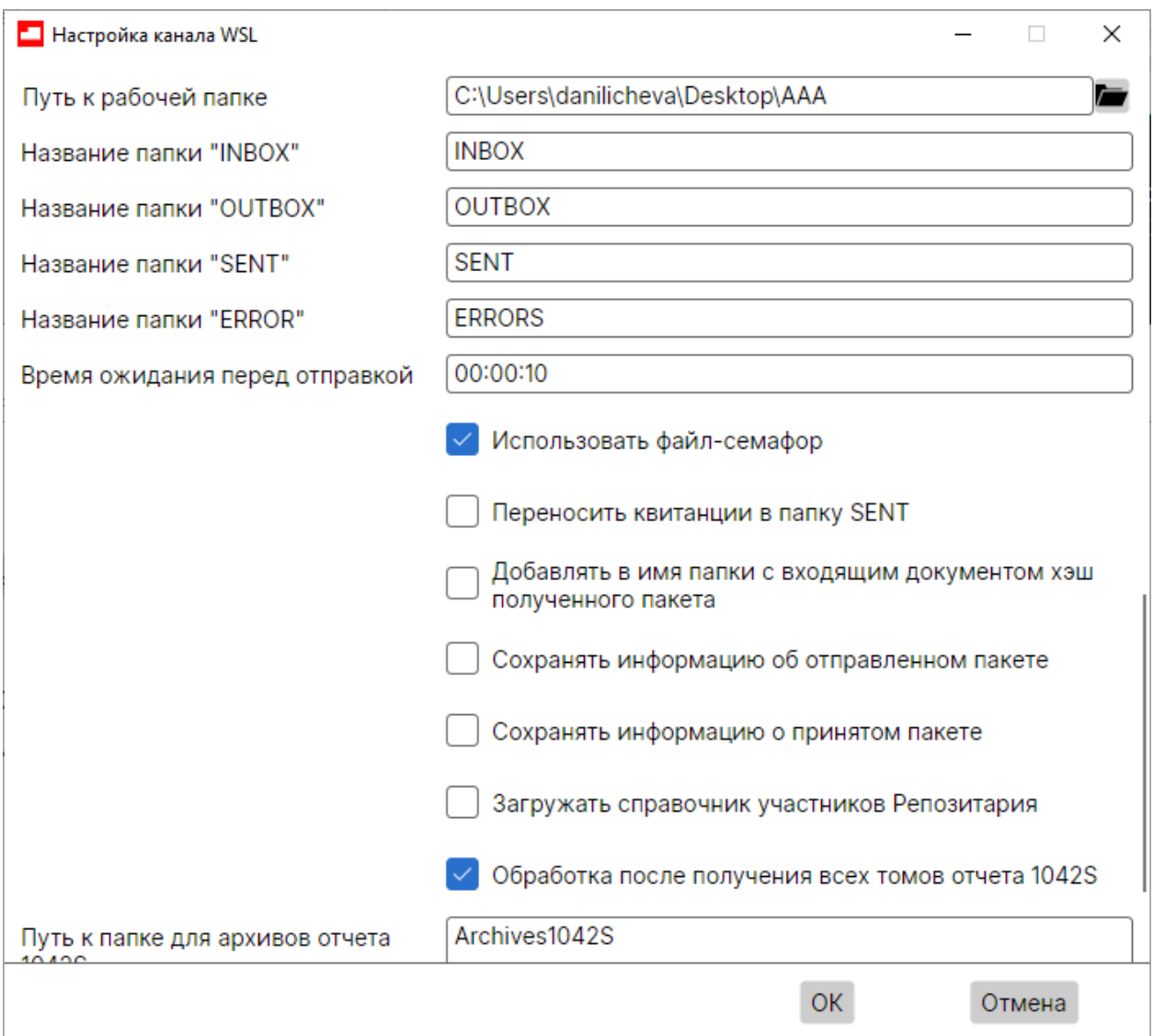

Пример указания абсолютного пути: «C:\ИШ\OUTBOX» – в данном примере папка создастся на диске C внутри папки ИШ независимо от того, что указано в поле «Путь к рабочей папке».

### <span id="page-12-0"></span>2.5 Как можно обеспечить отказоустойчивость?

#### **Ответ**:

Под отказоустойчивостью ИШ понимается возможность горячей замены сервера, на котором запущен ИШ.

Для этого базу данных ИШ лучше расположить на отдельном сервере и использовать СУБД PostgreSQL.

Отправку и приём пакетов осуществлять через Web API или сетевые папки, либо предусмотреть быстрый переход на другую рабочую папку.

В случае возникновения чрезвычайной ситуации для подключения нового сервера с ИШ, нужно подключиться к уже настроенной БД. Это восстановит доступ к настройкам каналов, сертификатам участников транзита и информации об отправленных/полученных пакетах ИШ, что даст возможность продолжить работу с того же места, где закончил её предыдущий ИШ.

В случае одновременного подключения двух и более ИШ к одной БД, будет работать тот ИШ, который первый подключился, для других доступ будет запрещен до момента отключения первого ИШ от БД.

*Примечание. Профили Справочников сертификатов на всех серверах ИШ должны быть одинаковыми.*

## <span id="page-13-0"></span>2.6 Можно ли на один компьютер установить боевой и тестовый ИШ?

#### **Ответ**:

Можно, для этого достаточно в одном ИШ настроить отдельные каналы для боевого и тестового контуров.

Под ЭП боевого контура и ЭП тестового контура нужно завести отдельные профили в Справочнике сертификатов.

В ИШ создать каналы для профилей, в поле "Криптографический профиль" выбрать соответствующий профиль.

Сообщения будут подписываться головным сертификатом из этого профиля.

В одном ИШ можно использовать сколько угодно ЭП как тестовых, так и боевых.

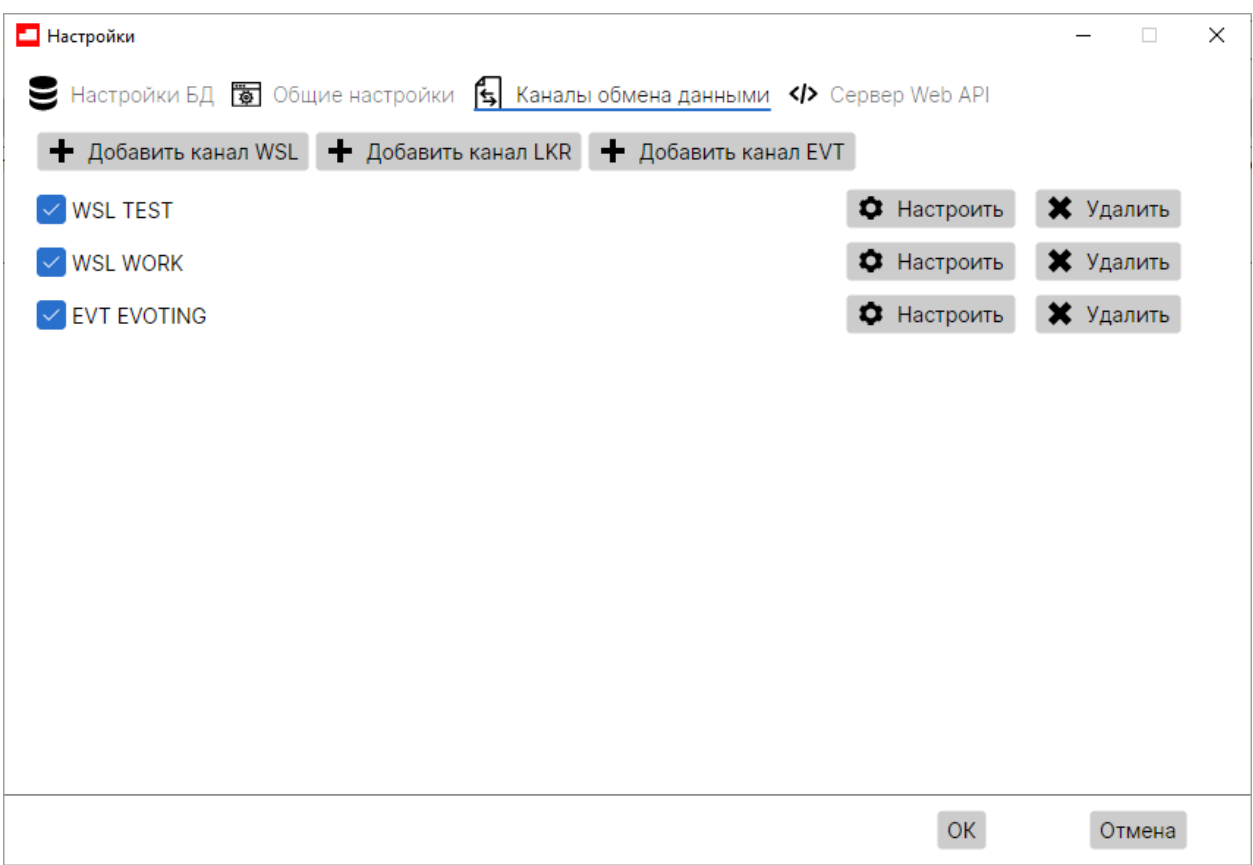

## <span id="page-14-0"></span>2.7 Как перенести/скопировать настройки ИШ на другую машину или другому пользователю?

#### **Ответ**:

Так как почти все настройки ИШ хранятся в базе данных ИШ, то нет возможности простого копирования файлов конфигурации, как это было в ФШ.

Для того, чтобы независимо работало несколько ИШ с похожими настройками, нужно физически копировать файл базы данных ИШ или восстановить БД из бэкап-файла и каждый экземпляр ИШ подключать к своей базе данных.

По умолчанию для СУБД SQLite база данных хранится в локальной AppData пользователя, в папке «%LocalAppData%\NSD Integration Gateway\» файл «igate.db.dat».

Если копировать БД другого пользователя, то в ней останется информация о принятых/отправленных пакетах этого пользователя.

После копирования базы данных и запуска ИШ, необходимо проверить актуальность настроек каналов:

- пути для рабочих папок;
- настройки криптографии (серийные номера сертификатов и названия профилей должны соответствовать тем, которые установлены на конкретном рабочем месте).

После успешной инициализации криптографии при запуске каналов ИШ в указанные в каналах профили локального Справочник сертификатов будут загружены сертификаты контрагентов из справочников "Участников транзита".

*Примечание. Перенести настройки из СУБД другого типа нельзя, то есть, например, при переходе с SQLite на PostgreSQL необходимо будет настроить ИШ повторно.*

Настройки подключения к БД PostgreSQL и путь к БД SQLite хранятся в файле конфига «config.json».

#### « Пользователи > Julia > AppData > Local > NSD Integration Gateway > Имя Дата изменения Тип. **CTVN** 21.02.2022 0:00 Папка с файлам loas :тол <del>∦</del> config.json 21.02.2022 20:13 Файл "JSON" ٠ datagrid-depone **Открыть** ы зб igate.db.dat **• Поделиться в Skype** ж кмн **S** Поделиться в Skype Deski st Upload with ShareX • Переместить в OneDrive  $7 - Zip$ **CRC SHA** <sup>)</sup>ersona Edit with Notepad++ программа для чтения файла конфига

### путь к файлу конфига

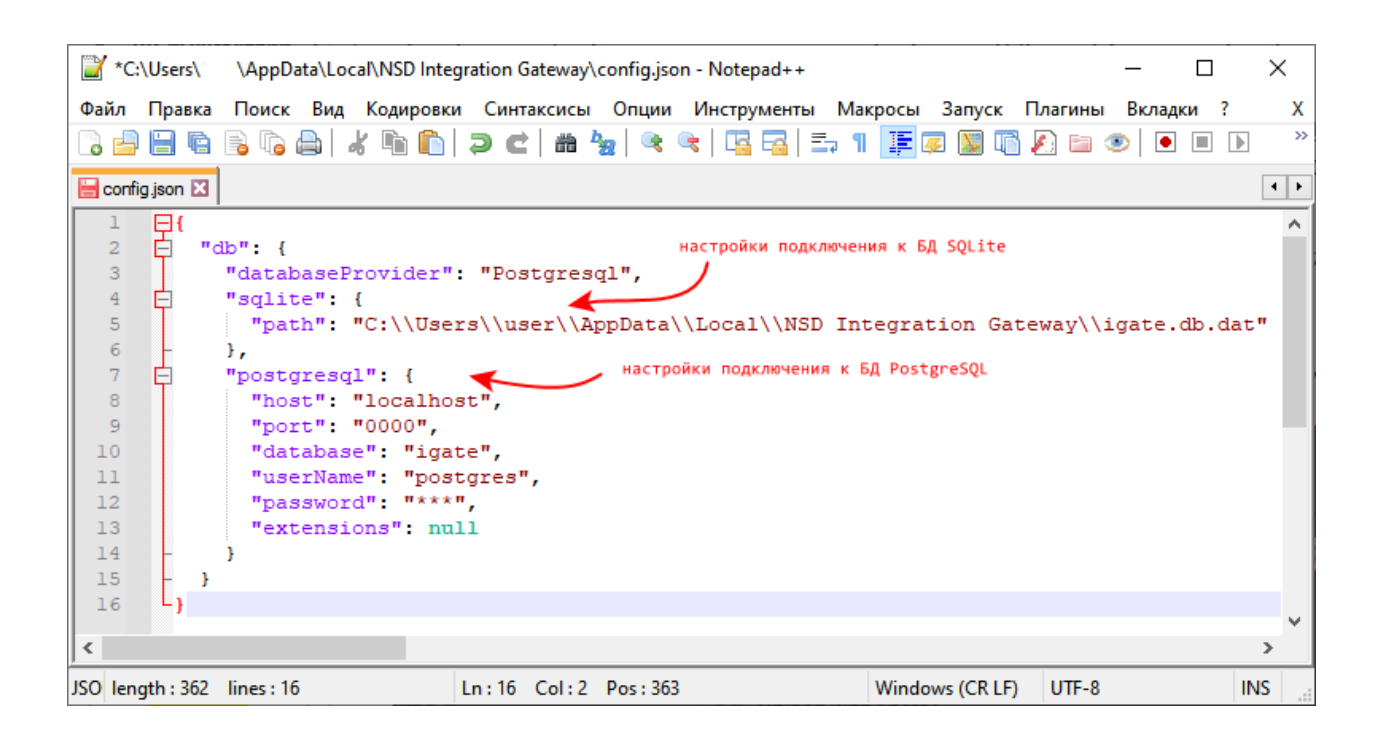

#### <span id="page-16-0"></span>Общие ошибки в ИШ  $\overline{3}$

Таблица 1.

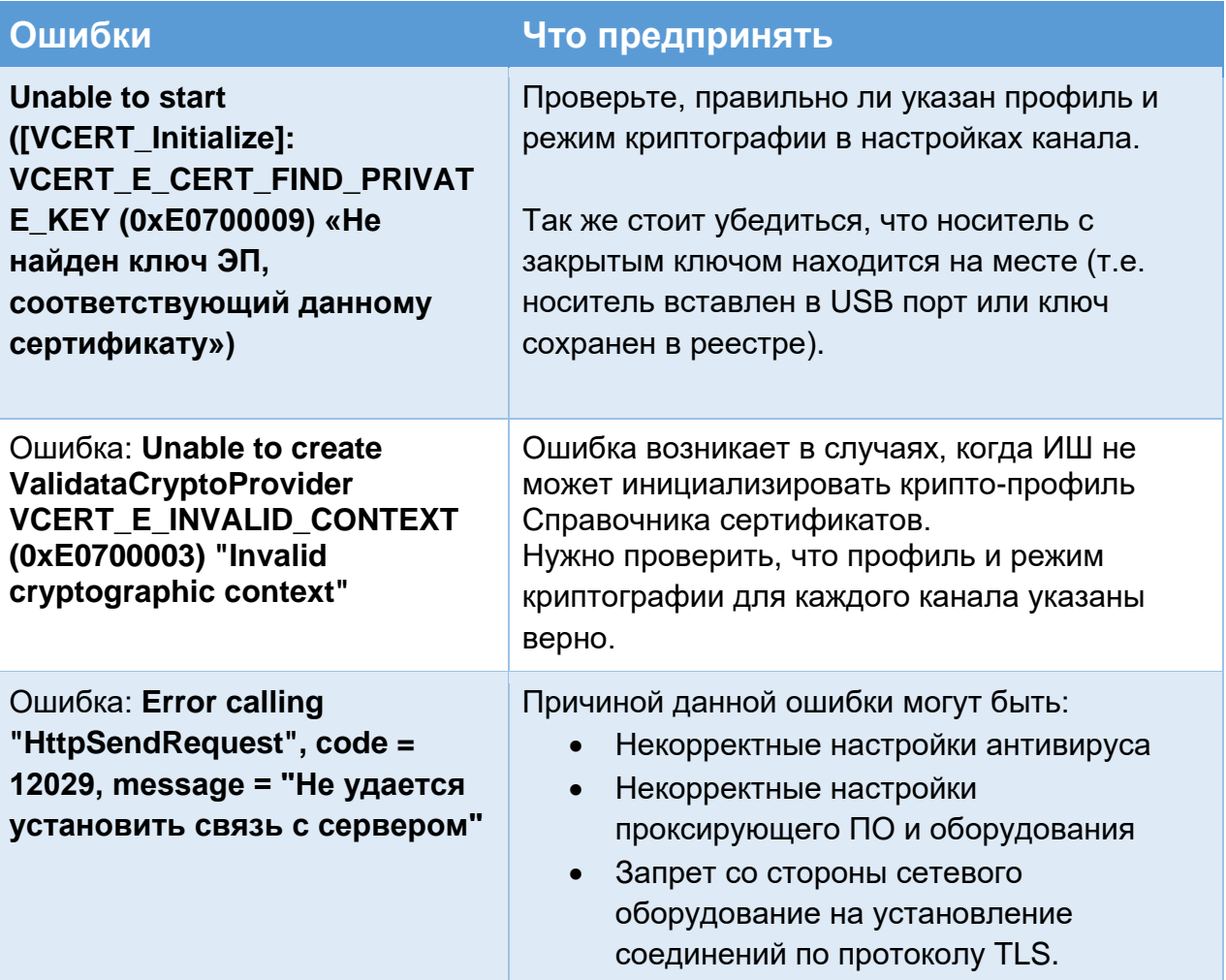

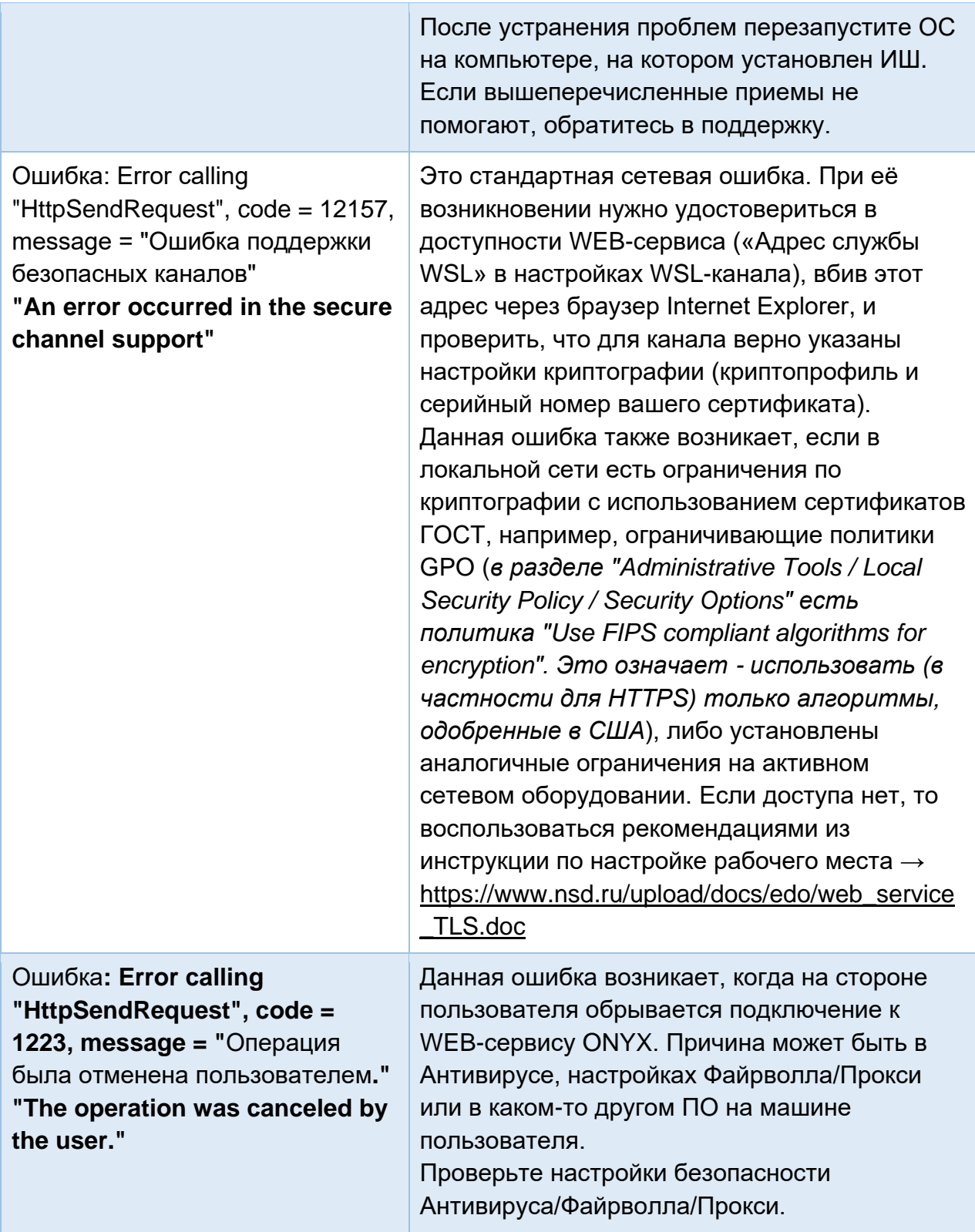

# <span id="page-17-0"></span>4 Ошибки отправки пакетов

Таблица 2.

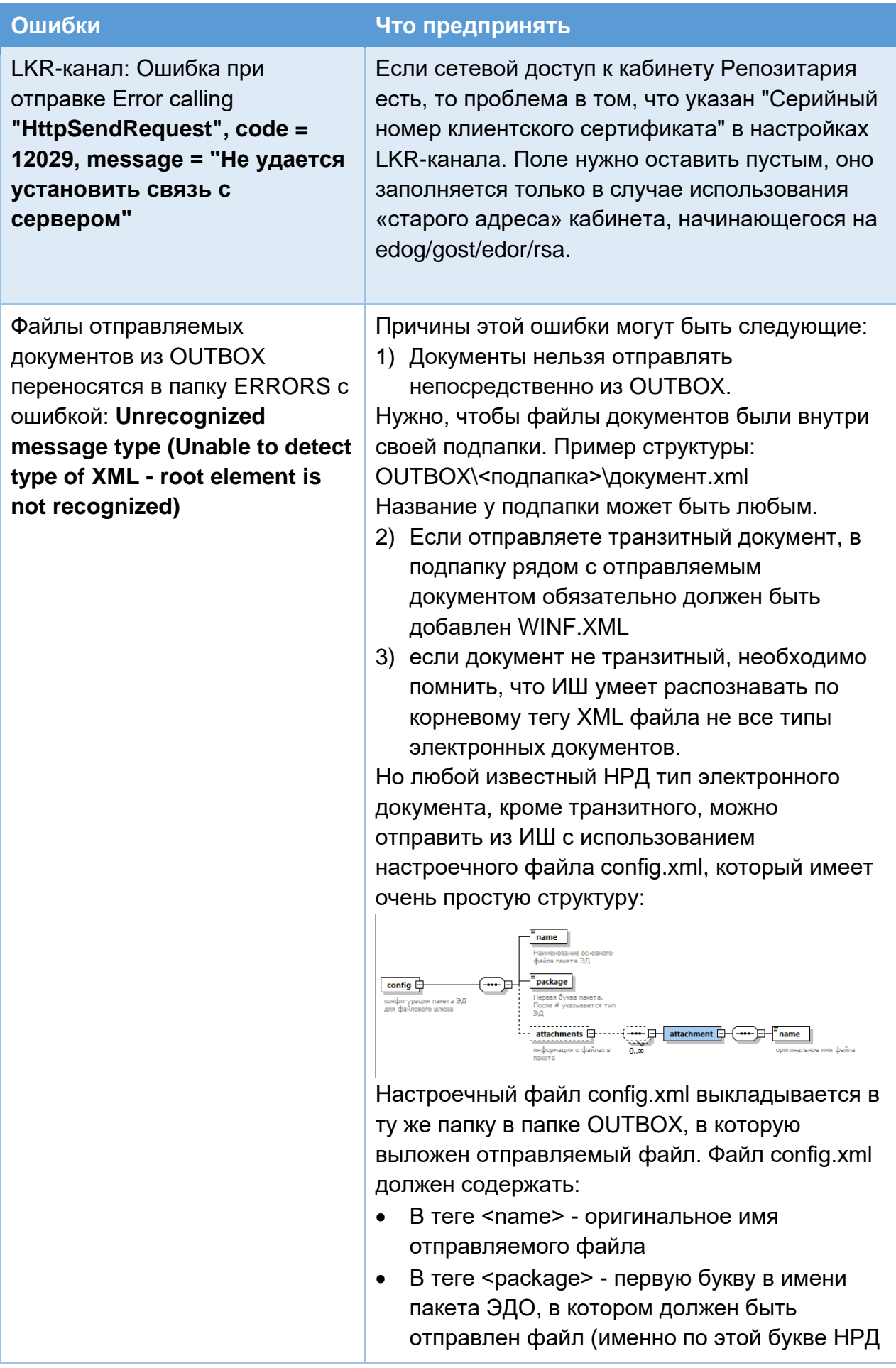

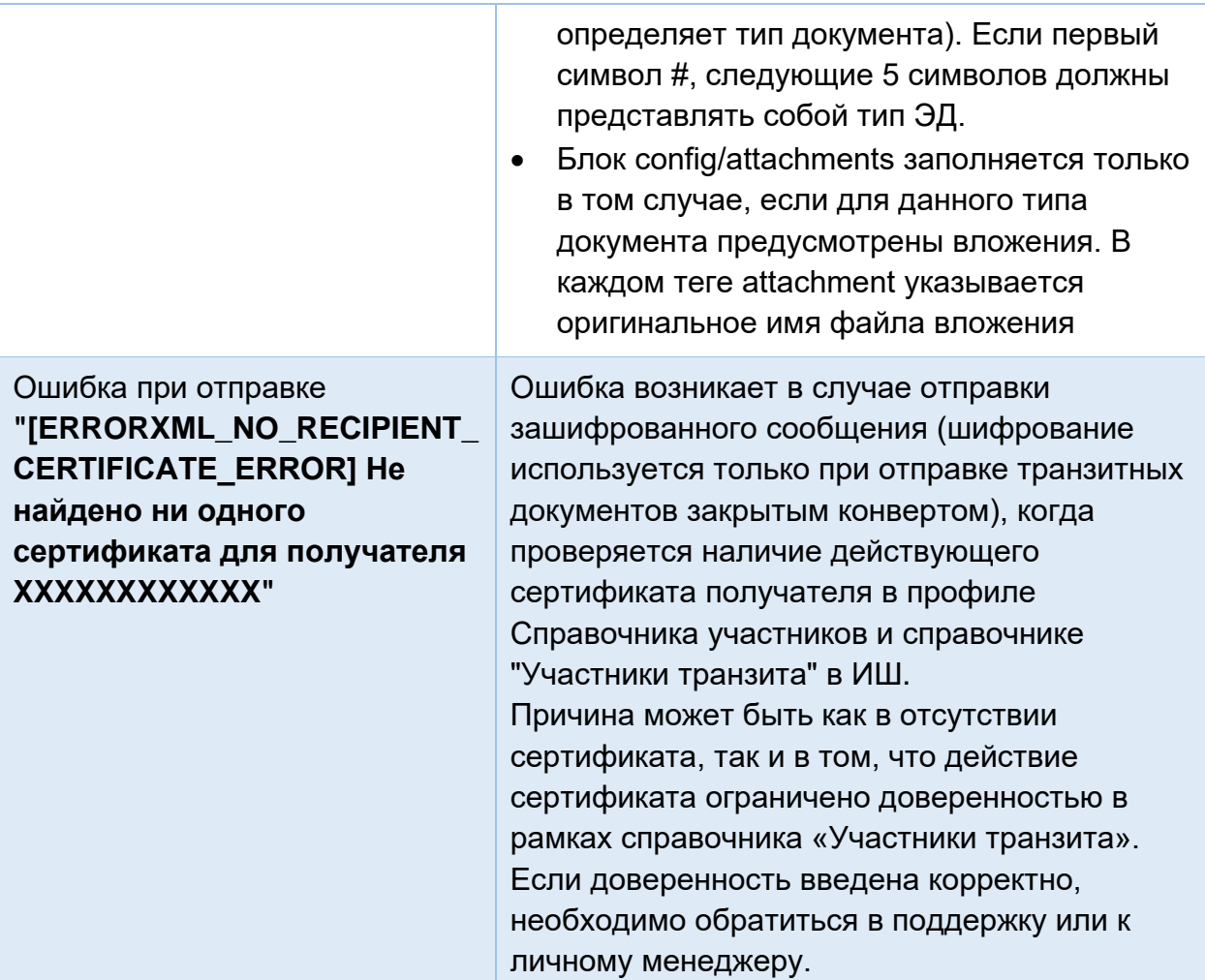

# <span id="page-19-0"></span>5 Обработка транзитных квитанций

Таблица 3.

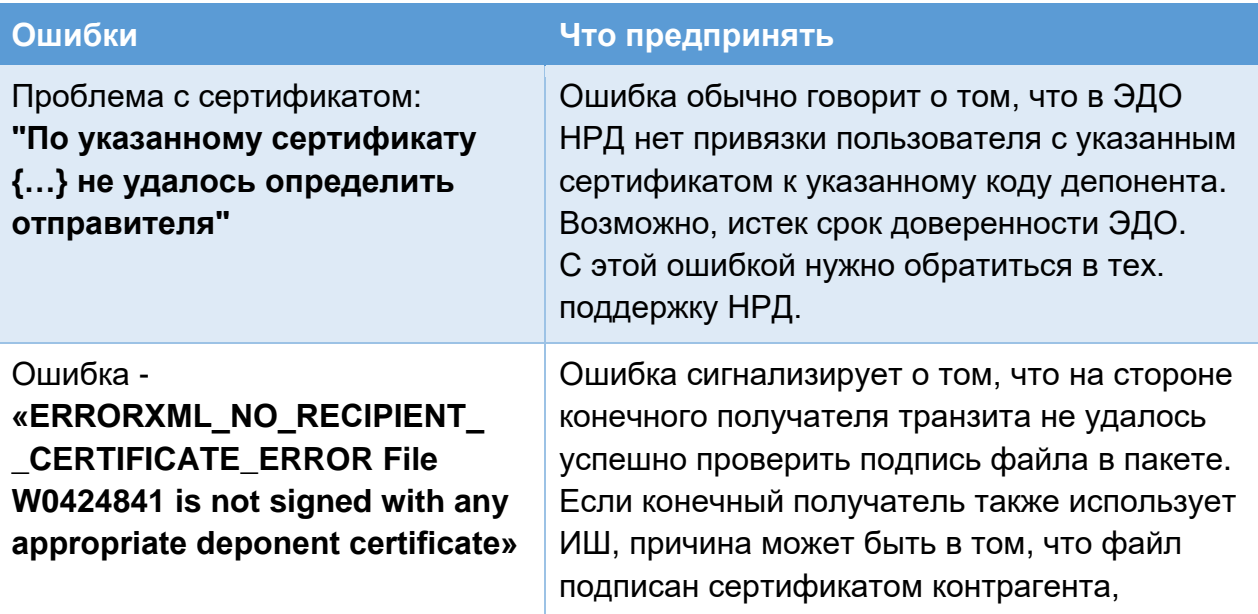

которого нет в справочнике «Участники транзита» либо для сертификата добавлена доверенность, срок действия которой закончился или ещё не наступил.

# <span id="page-20-0"></span>6 Принципы работы ИШ

## <span id="page-20-1"></span>6.1 Что произойдет, если ИШ закроется (завершит работу) в процессе приёмки сообщения?

#### Ответ:

Интеграционный шлюз делает запись в БД о том, что сообщение принято, уже после успешной загрузки на диск или в БД файлов пакета.

Если система оборвёт процесс до того, как произойдет запись в базу, то при повторном включении Интеграционный шлюз, если он работает через обменные папки, повторно загрузит сообщение на диск, добавив постфикс к имени папки пакета.

Вероятность попасть в такую ситуацию мала, так как запись в базу и запись файлов из памяти на диск занимает мало времени (миллисекунды), и обычно процессы записи успевают отработать.

<span id="page-20-2"></span>6.2 Как приостановить отправку и прием документов (например, для удаления или переноса архивных сообщений сторонними средствами)?

#### Ответ:

Если ИШ хранит пакеты в базе данных, приостановка отправки и приема документов для переноса пакетов в архив не требуется. Просто настройте автоматическую очистку БД (подробнее про настройку автоматической очистки см. в разделе «Общие настройки» Руководства по настройке и установке ИШ), а содержимое папок, в которые будут сохранены выгруженные из БД пакеты, переместите в архив.

Если ИШ работает через обменные папки, для приостановки работы канала ИШ можно использовать файлы-семафоры (LOCK-файлы). Для приостановки приема или отправки достаточно создать файл-семафор, а для восстановления работы канала - удалить этот файл.

Интеграционный шлюз использует два файла-семафора:

— ".LOCK" используется для работы с файлами из папок OUTBOX, SENT и ERROR

— "INBOX.LOCK" используется для INBOX и ERROR

Оба файла создаются в корне "рабочей папки", указанной в настройках канала. Перед созданием нужно проверить наличие файла-семафора, созданного Файловым шлюзом, если он есть, то нужно подождать или повторить попытку создания, когда он будет удален Файловым шлюзом.

Соответственно, если кто-то другой создаст эти файлы, то ИШ будет ждать, пока их не удалят для продолжения работы с файлами.

Также при перезапуске Интеграционный шлюз попытается принудительно удалить файлы-семафоры. То есть, если файл-семафор был создан заранее до запуска ИШ, то он всё равно будет удалён.

### <span id="page-21-0"></span>6.3 Можно ли запустить ИШ как сервис/службу?

#### **Ответ**:

Да, такая возможность имеется. Но при определенных условиях: только при работе в Windows с СУБД PostgreSQL с запущенным Сервером Web API и только если используется крипто-профиль, который не требует ввода пароля, без пин-кода или с пин-кодом, указанным в настройках канала.

Установить ИШ как службу Windows можно через инсталлятор ИШ, если отметить флаг «Установить как сервис» или через командную строку Windows:

1. Если при установке ИШ установить флаг «Установить как сервис», сервис ИШ будет автоматически добавлен в «Службы» Windows. Для корректной работы службы потребуется потом открыть «Службы» Windows и указать учетную запись пользователя.

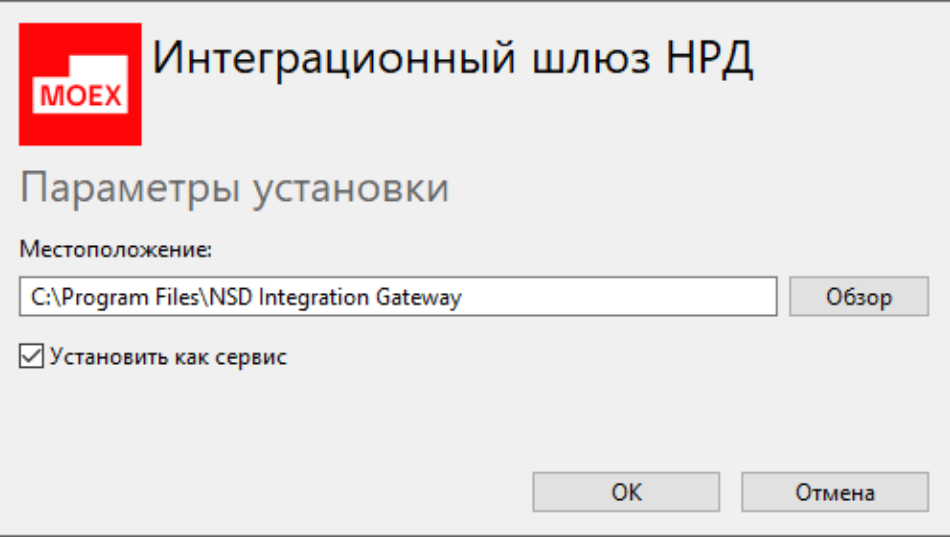

2. Если при установке ИШ не был отмечен флаг «Установить как сервис», установить ИШ как службу можно позднее с помощью командной строки Windows PowerShell (или cmd). Для этого нужно запустить powershell (или cmd) от имени Администратора и выполнить команду для создания службы.

```
sc.exe create IntegrationGatewayService binpath=
"C:\Program Files\NSD Integration Gateway\igate-
svc.exe" displayname= "Служба Интеграционного шлюза ЭДО
HPД" start= auto obj= . \userName password= <пароль>
```
При этом параметры start=, obj= (имя пользователя Windows, от имени которой будет запущена служба) и password= можно не указывать и задать их позднее через стандартный интерфейс работы со Службами Windows.

#### Примечание. Пробелы после знаков равно обязательны.

Более подробно про создание службы можно прочитать в документации Microsoft → https://docs.microsoft.com/en-us/windowsserver/administration/windows-commands/sc-create

Чтобы настроить учетную запись пользователя, от имени которого будет запущен процесс ИШ, необходимо перейти в приложение "Службы", найти "Служба Интеграционного шлюза ЭДО" (область 1 на рисунке), далее правой кнопкой мыши выбрать "Свойства" (область 2 на рисунке).

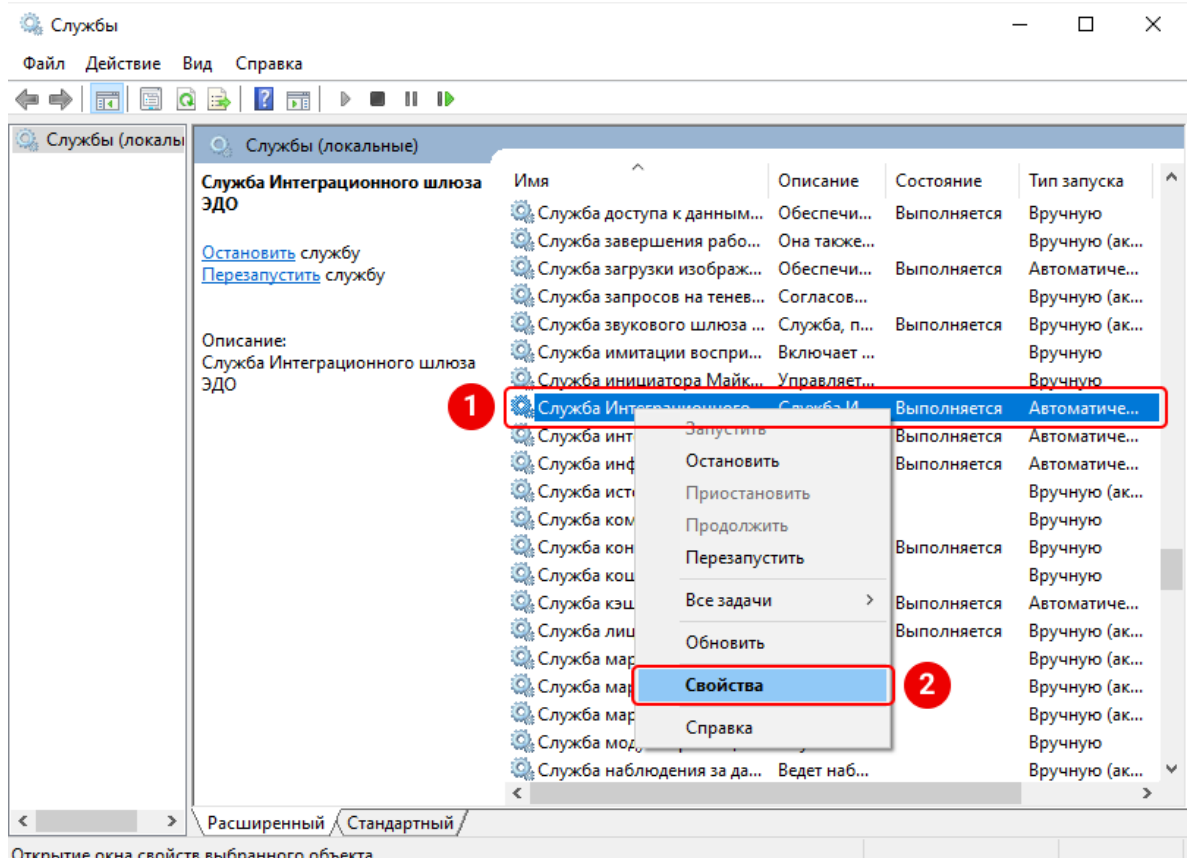

Выбрать вкладку "Вход в систему" (область 3) и установить значение "С учетной записью". Далее нажать на кнопку "Обзор" (область 4), где откроется окно с выбором пользователя. На рисунке 2 в области 5 нужно ввести имя учетной записи пользователя и нажать на кнопку "Проверить имена" (область 6). Если при проверке произошла ошибка, необходимо проверить корректность введенного имени пользователя.

Далее необходимо нажать кнопку "ОК" и указанный пользователь будет добавлен в поле учетной записи с синтаксисом .\userName (при наличии необходимо указать пароль от учетной записи).

После нажатия кнопки "ОК" под указанной интерактивной учетной записью будут подгружаться настройки для работы с криптографией.

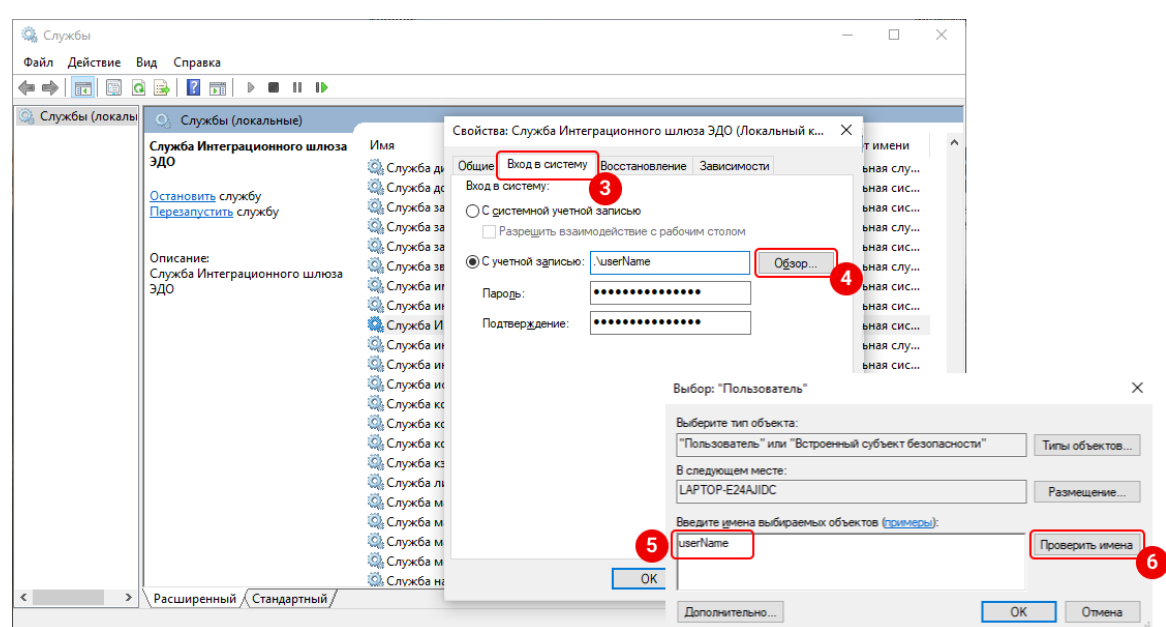

Запустить службу можно следующими способами:

1. Через приложение «Службы».

Необходимо открыть «Службы» через поисковую строку меню «Пуск», далее найти и нажать на «Служба Интеграционного шлюза ЭДО», после чего нажать на указанное поле «Запустить службу».

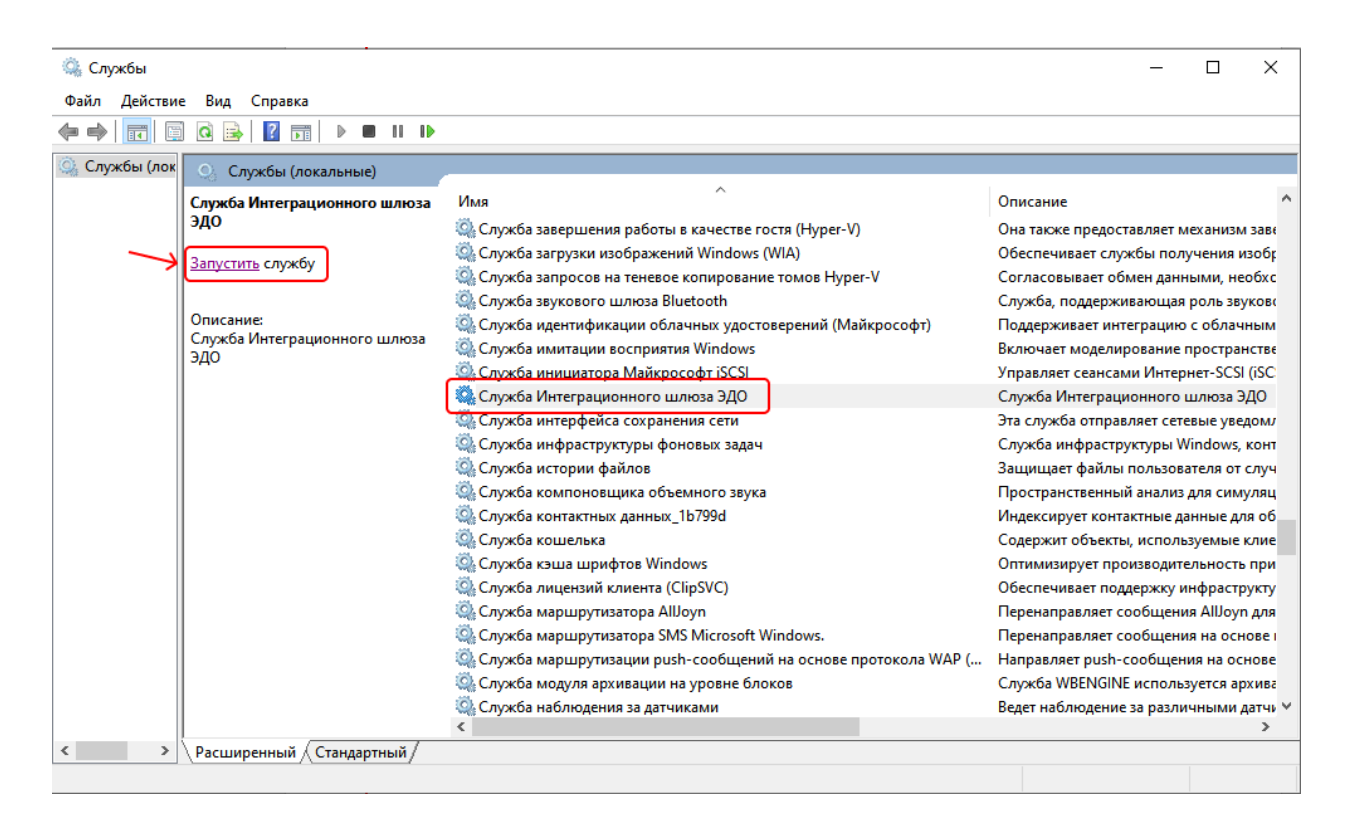

2. Через консоль (запустить от администратора) с помощью команды:

### sc.exe start IntegrationGatewayService

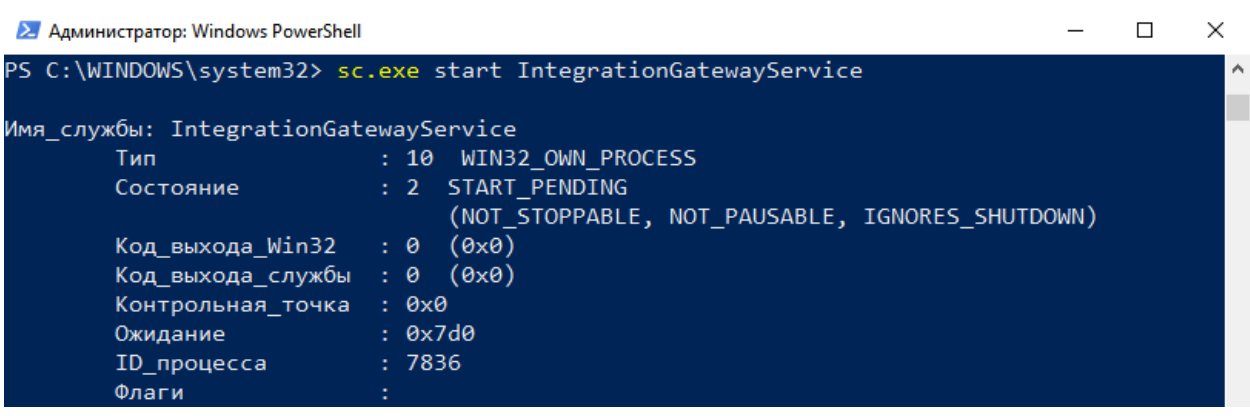

**Внимание! После установки ИШ служба по умолчанию выключена. В таком случае не будет работать и десктоп версия ИШ (форму ИШ можно будет открыть и сделать настройки, но запустить ИШ будет нельзя). Если вы установили ИШ как службу, до начала работы ИШ нужно настроить и запустить службу.**

## <span id="page-25-0"></span>6.4 Что делать, если ИШ не принимает и не отправляет документы, при этом никаких ошибок не выдается?

#### **Ответ**:

Если ИШ работает через папки, проверьте, не остались ли в рабочей папке канала файлы-семафоры «INBOX.LOCK» и «.LOCK». Они могли остаться там при сбое ПО и привести к тому, что ИШ не будет принимать и отправлять документы. В этом случае эти файлы нужно удалить вручную.

Если ИШ работает через API, т.е. если флаг "Использовать папки" в настройках канала WSL не установлен, проверьте, запущен ли сервер WEB API. Если нет, нужно установить флаг «Использовать сервер Web API» на одноименной вкладке:

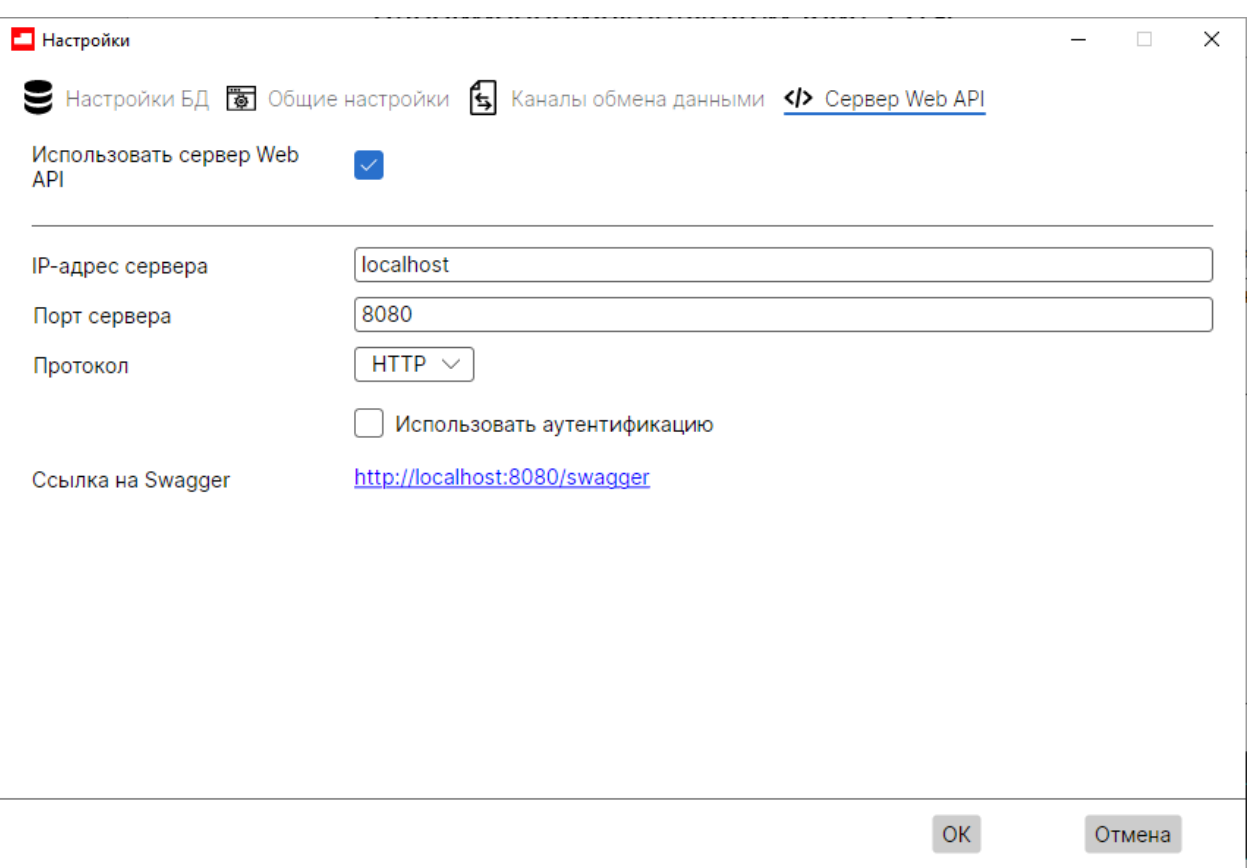

<span id="page-26-0"></span>6.5 Если я не хочу использовать папки для приема и отправки документов, как я могу получить или отправить документы?

**Ответ**:

### **Работа ИШ без обменных папок возможна только при работе с СУБД PostgreSQL с запущенным Сервером Web API**.

Альтернативой обменным папкам является вызов методов API ИШ. Подробное описание API можно найти в Руководстве по установке и настройке ИШ или загрузив SWAGGER по ссылке, приведенной на вкладке «Сервер Web API».

### <span id="page-26-1"></span>6.6 Почему может быть недоступен Swagger?

#### **Ответ**:

Чтобы Swagger работал, должны быть выполнены два условия:

1. ИШ должен быть запущен;

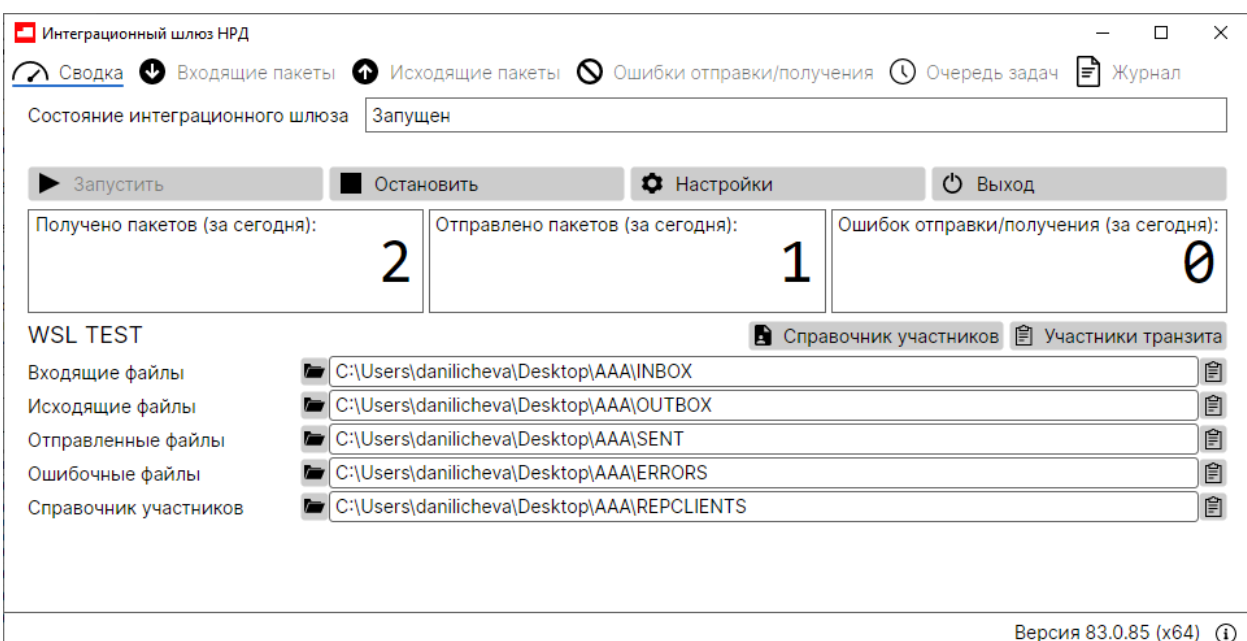

2. В «Настройках» во вкладке «Сервер Web API» должен быть установлен флаг «Использовать сервер Web API». Соответственно, чтобы была доступна функция Web API, должна быть выбрана в настройках БД $-$ СУБД PostgreSQL.

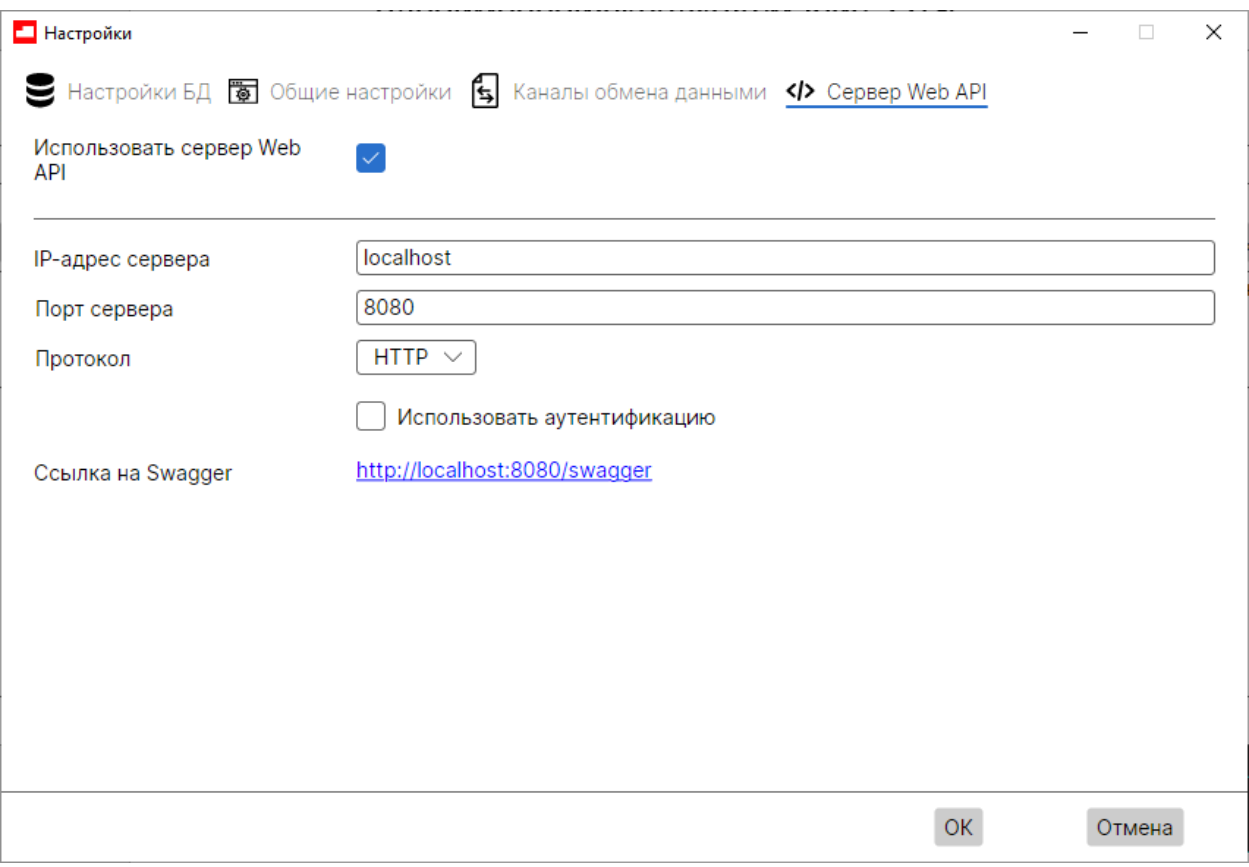

<span id="page-28-0"></span>6.7 Что такое рассылки по маске Ixxxxxxxx.zip и #NOTIF XXXXXXXXXXXXXXXXXXXXXXX.Zip? Может быть, есть список и описание списка рассылок, которые нам могут приходить через ИШ?

#### Ответ:

В Руководстве пользователя ПО «Интеграционный шлюз НРД» в разделе «Правила наименования файлов ЭД» приведен первый символ в наименовании пакета. По нему можно определить, какой тип документа был получен. Например, если первая буква L - это опись, если первые буквы #NOTIF - это информационное сообщение.

<span id="page-28-1"></span>6.8 Что будет, если в момент загрузки файла в ИШ папка в OUTBOX будет содержать только файл txt (т.е. файл config.xml будет отсутствовать)?

#### Ответ:

Если ИШ без config.xml не поймет, какого типа файл должен быть отправлен (а понимает он это по корневому тегу в XML, причем «знает» он не все корневые теги), он не сможет сформировать пакет, и файл из OUTBOX\ABC будет перемещен в ERRORS\ABC.

<span id="page-28-2"></span>6.9 Можем ли мы задавать период (например, с 8-00 до 20-00), внутри которого будут выгружаться входящие сообщения с соответствующей периодичностью?

#### Ответ:

Нет, период задать нельзя.

## <span id="page-29-0"></span>6.10 В отношении выгрузки исходящих сообщений периодичность настраивается параметром «Время ожидания перед отправкой»?

#### **Ответ**:

Это не периодичность отправки. Это время, которое ИШ ждет, пока в подпапку папки OUTBOX будут добавлены все файлы, предназначенные для отправки, например, все транзитные файлы, перечисленные в WINF.XML, или аттачмент, указанный в репозитарном FpML файле. И только после истечения указанного времени ИШ начнет проверять файлы, и вот тогда, если каких-то из указанных файлов в папке не будет, содержимое папки будет перемещено в папку ERROR.

Причем если в течение времени ожидания перед отправкой в папке с файлами произошли какие-то изменения, время ожидания начинает отсчитываться по новой.

## <span id="page-29-1"></span>6.11 Есть ли функционал ИШ, позволяющий отправлять уведомления по email об отсутствии загрузки/выгрузки в течение определенного времени и о новых сообщениях в папке ERROR?

#### **Ответ**:

Нет, в ИШ нет механизма, который бы мог уведомлять внешнюю систему о своих событиях, в том числе по почте.

### <span id="page-29-2"></span>6.12 Чем отличаются файлы .LOCK и INBOX.LOCK?

#### **Ответ**:

Оба файла являются семафорами и размещаются в корне рабочей папки канала. Они используются только при работе ИШ через обменные папки.

.LOCK используется при отправке (папка OUTBOX), INBOX.LOCK – при приёме (папка INBOX). Оба этих файла внутри пустые.

Пока не удален .LOCK, ИШ не осуществляет отправку документов.

Пока не удален INBOX.LOCK, ИШ не осуществляет прием документов.

## <span id="page-30-0"></span>6.13 Что происходит с файлами и папками в папке OUTBOX после окончания загрузки в ИШ?

#### **Ответ**:

В случае успешной отправки пакета все файлы, участвовавшие в формировании пакета, вместе с подписями перемещаются в подпапку в папке SENT, в случае ошибки – в подпапку папки ERRORS.

Путь к папкам назначения будет вычисляться следующим образом:

- Файлы, отправленные из корня папки OUTBOX, будут перемещены в папку SENT или ERRORS.
- Файлы, отправленные из подпапки OUTBOX\ABC, будут перемещены в папку SENT\ABC или ERRORS\ABC.
- Файлы, отправленные из подпапки OUTBOX\ABC\DEF, будут перемещены в папку SENT\ABC\DEF или ERRORS\ABC\DEF.

В случае, если папка уже существует, то формируется новое уникальное название папки путем добавления суффикса \_N, где N – десятичное целое число. Нумерация начинается с 1. Если же файл или папка с полученным именем уже существует, то число увеличивается на 1. Процесс повторяется при необходимости до тех пор, пока не будет сформировано уникальное имя файла или папки.

Папка из OUTBOX с перемещенными в SENT или ERRORS файлами в общем случае удаляется. Но есть исключения:

- в случае если в подпапке с сообщением были «лишние» файлы, которые не были связаны с основным файлом, то папка с этими несвязанными файлами останется в OUTBOX.
- если файл транзита был успешно прочитан, но не было, например, сертификата контрагента, то по аналогии с успешной отправкой перенесётся в ошибки только то, что относится к пакету, а несвязанные файлы останутся в папке в OUTBOX.
- при этом если не удалось определить тип xml файла или если winf.xml в транзите повреждён, то в ERRORS переносится вся папка целиком, независимо от того, связаны файлы или нет.

### <span id="page-30-1"></span>6.14 Какая пропускная способность ИШ?

#### **Ответ**:

Пропускная способность или возможность обработки входящих/исходящих сообщений в ИШ зависит от технических возможностей компьютера, на котором работает Интеграционный шлюз и расположена его база данных.

В среднем ИШ может обработать не меньше 2,5 тысяч сообщений в час входящих и столько же исходящих.

### <span id="page-31-0"></span>6.15 Как самостоятельно прочитать лог-файл ИШ?

#### **Ответ**:

Рассмотрим на примере:

#2816 2077-12-10 09:08:07.6543 T8 DEBUG WSL Production: fetching incoming messages for 2077 дек 10

- #2816 ID процесса ИШ в операционной системе
- 2077-12-10 09:08:07.6543 время события
- T8 номер потока/треда, в рамках которого происходит событие
- DEBUG уровень логирования или тип события. Бывает TRACE, DEBUG, INFO, WARN, ERROR, FATAL
- $WSL \tau$ ип канала ИШ. бывает WSL, LKR, EVT
- Production наименование канала, указывается в настройках канала
- **•** fetching incoming messages for 2077 дек  $10 \cos 6$ щение, чёткой структуры нет — может быть любым.

## <span id="page-31-1"></span>6.16 В ИШ пакеты будут храниться и в папках, и в БД ИШ, то есть база данных будет быстро расти. Можно будет хранить пакеты только в папках?

При использовании PostgreSQL все пакеты хранятся в БД, и отключить хранение данных в БД нельзя. Но можно использовать функцию очистки БД, когда пакеты из БД переносятся в папки на диске и удаляются из БД. Настройки очистки БД можно сделать на вкладке «Общие настройки».

При использовании SQLite пакеты хранятся только в папках, а в БД хранятся только метаданные.

<span id="page-32-0"></span>6.17 В PostgreSQL весь бинарный контент хранится в полях blob или на файловой системе, а в БД только ссылки, аналогично механизму remote blob storage?

#### **Ответ**:

<span id="page-32-1"></span>Весь бинарный контент хранится в полях blob в БД

6.18 Подскажите пожалуйста, из-за требований надежности и разделения площадок, можно ли организовать два кластера с ИШ и БД, которые будут работать независимопараллельно для «горячей» замены? То есть, БД будут разные?

### **Ответ**:

Можно, но тогда в Вашем ПО необходимо будет предусмотреть обработку дублей при переключении, так как оба ИШ будут получать весь перечень пакетов.

# <span id="page-32-2"></span>7 Интерфейс ИШ

### <span id="page-32-3"></span>7.1 Как повторно загрузить входящий пакет?

### **Ответ**:

Если входящий пакет был принят с ошибкой, его можно принять повторно, но сделать это можно только вручную. Для этого на закладке «Входящие пакеты» нужно выбрать сообщение в статусе «Ошибка» и в контекстном меню, открывающемся правой кнопкой мыши, выбрать пункт «Загрузить заново».

Если входящий пакет ранее был принят без ошибок, повторно его загрузить нельзя.

<span id="page-33-0"></span>7.2 Web API ИШ полностью повторяет весь функционал ИШ, как если бы мы использовали файловый обмен либо есть расхождения в функционале?

#### **Ответ**:

Расхождения в функционале между режимом работы с папками и режимом работы только через REST API ИШ есть.

Следующий функционал ИШ доступен только в режиме работы с папками:

- 1. Сохранение информации об отправленном и принятом пакете в файлах packageInfo.xml
- 2. Загрузка справочника участников Репозитария
- 3. Сборка отчета 1042S
- 4. Выгрузка отчета о принятых пакетах
- 5. Настройки, которые имеют смысл только при работе с папками:
	- Названия и пути к папкам
	- Время ожидания перед отправкой
	- Использование файла-семафора
	- Перенос квитанций в папку SENT
	- Добавление хэш в имя папки

Следующий функционал доступен только через REST API:

 Метод отправки транзитного пакета позволяет не формировать самостоятельно winf.xml (ИШ это сделает за вас), тогда как при отправке транзитного пакета через папку winf.xml нужно подкладывать в OUTBOX обязательно.

Отметьте в настройках WSL канала флаг «Использовать папки», и сможете работать как через папки, так и через REST API.

## <span id="page-33-1"></span>7.3 Существует ли Web-интерфейс для интеграционного шлюза?

#### **Ответ**:

Нет, веб-интерфейса нет. Есть desktop приложение, которое можно использовать для настройки сервиса и просмотра журналов.

## <span id="page-34-0"></span>8 Криптография

## <span id="page-34-1"></span>8.1 При использовании более одного профиля пользователя, как в рамках канала выбрать сертификат для подписи?

**Ответ**:

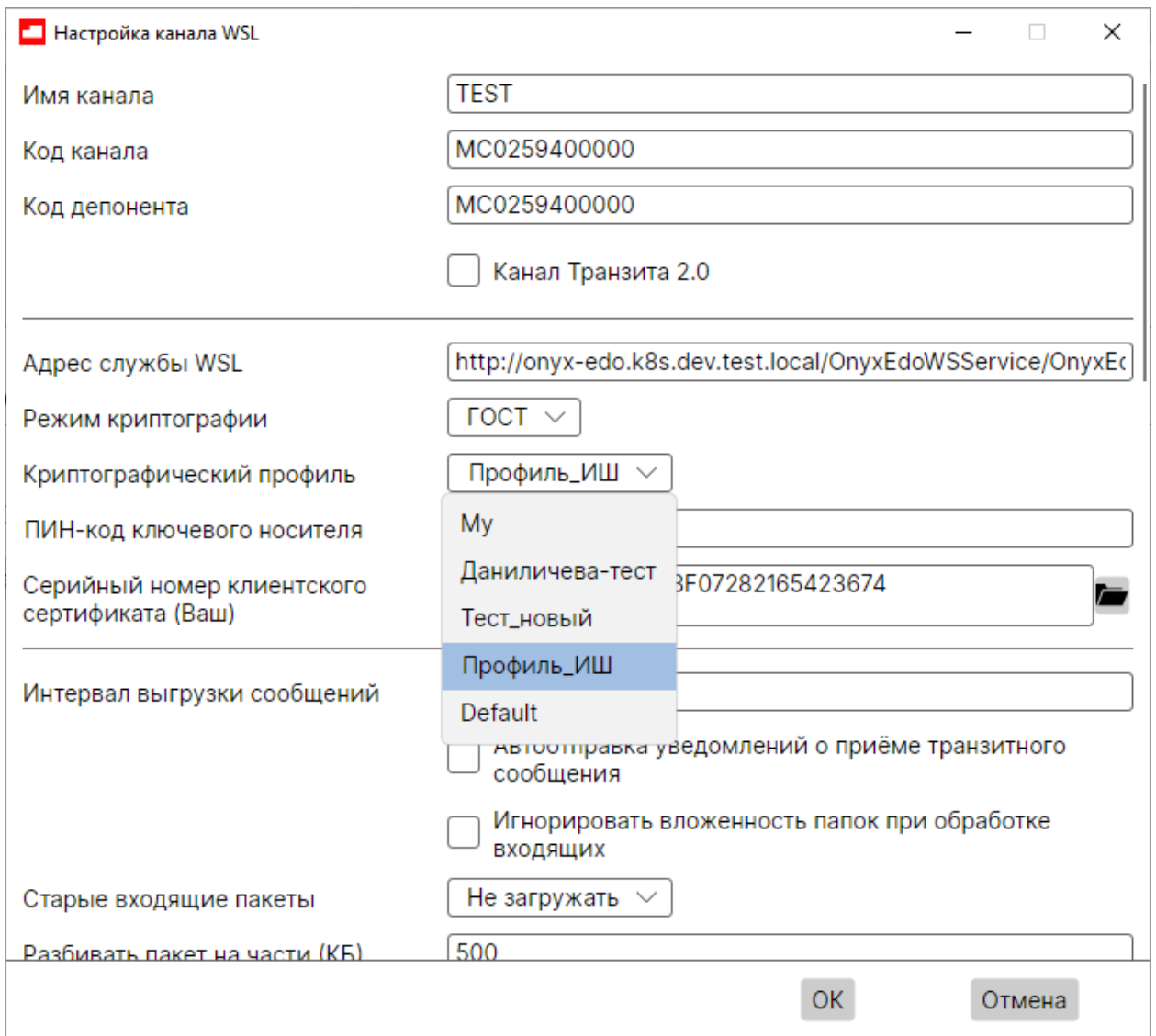

В настройках канала в поле "Криптографический профиль" нужно выбрать из выпадающего списка вместо значения "My" название профиля Справочника сертификатов. Для подписи/шифрования будет использоваться головной сертификат из выбранного профиля.

### <span id="page-35-0"></span>8.2 Можно сохранять информацию проверки электронной подписи?

#### **Ответ**:

В настройках канала ИШ есть опция "Сохранять информацию о принятом пакете". Если её включить, то в папке с загруженным пакетом будет создаваться файл packageInfo.xml с информацией о пакете, в том числе там будут указаны данные о сертификатах электронной подписи принятых файлов.

## <span id="page-35-1"></span>8.3 Как проверить, что документ действительно подписан на сертификате НРД?

#### **Ответ**:

Для проверки подписи НРД нужно для канала включить настройку "Проверять подпись НРД в принятом пакете", также нужно будет указать, а точнее выбрать из списка доступных сертификаты НРД.

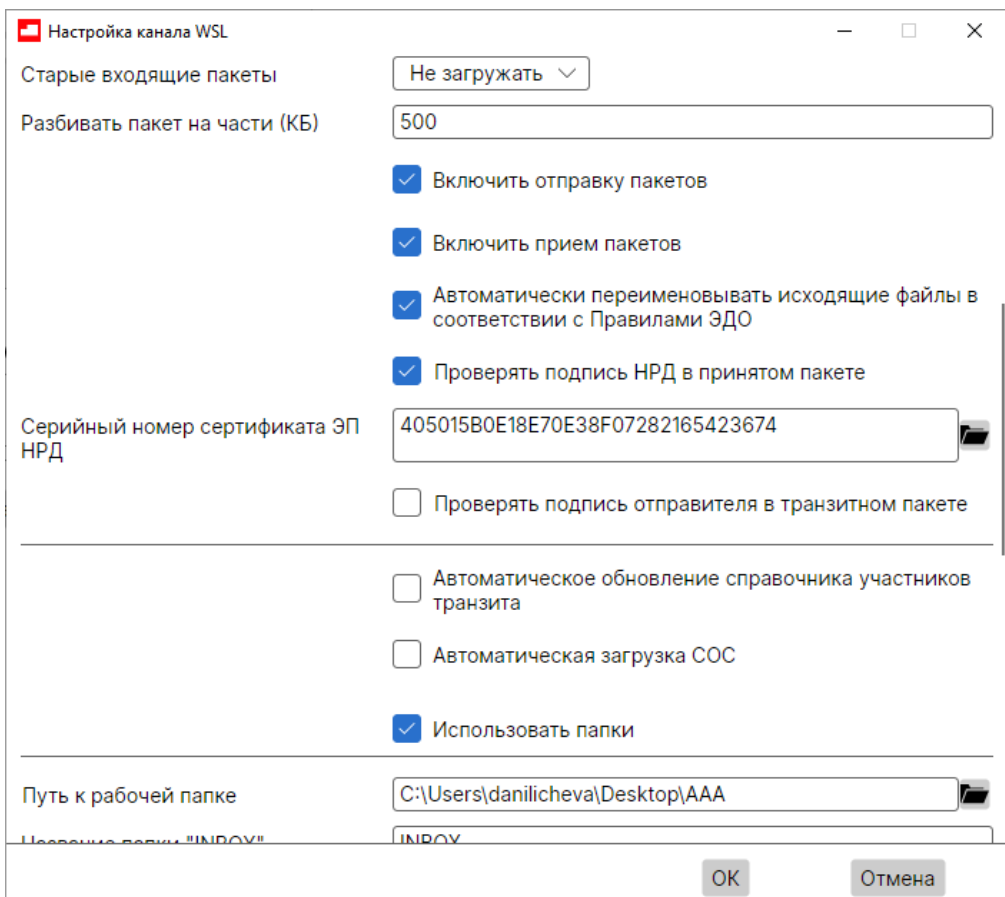

При этом нужно самостоятельно следить за выходом новых сертификатов НРД и своевременно обновлять/добавлять новое значения серийного номера сертификата в настройках ИШ. Если этого не делать вовремя, то все пакеты будут переноситься в папку ERROR с ошибкой о неуспешной проверке подписи НРД.

<span id="page-36-0"></span>8.4 Можно ли с помощью ИШ автоматически получать обновления СОС и/или сертификатов контрагентов? Нужны ли для этого дополнительные настройки/доступа?

#### **Ответ**:

Если включить в настройках канала WSL «Автоматическая загрузка СОС» и/или «Автоматическое обновление справочников участников транзита», то в указанное в настройках время автоматически будут запрашиваться обновления.

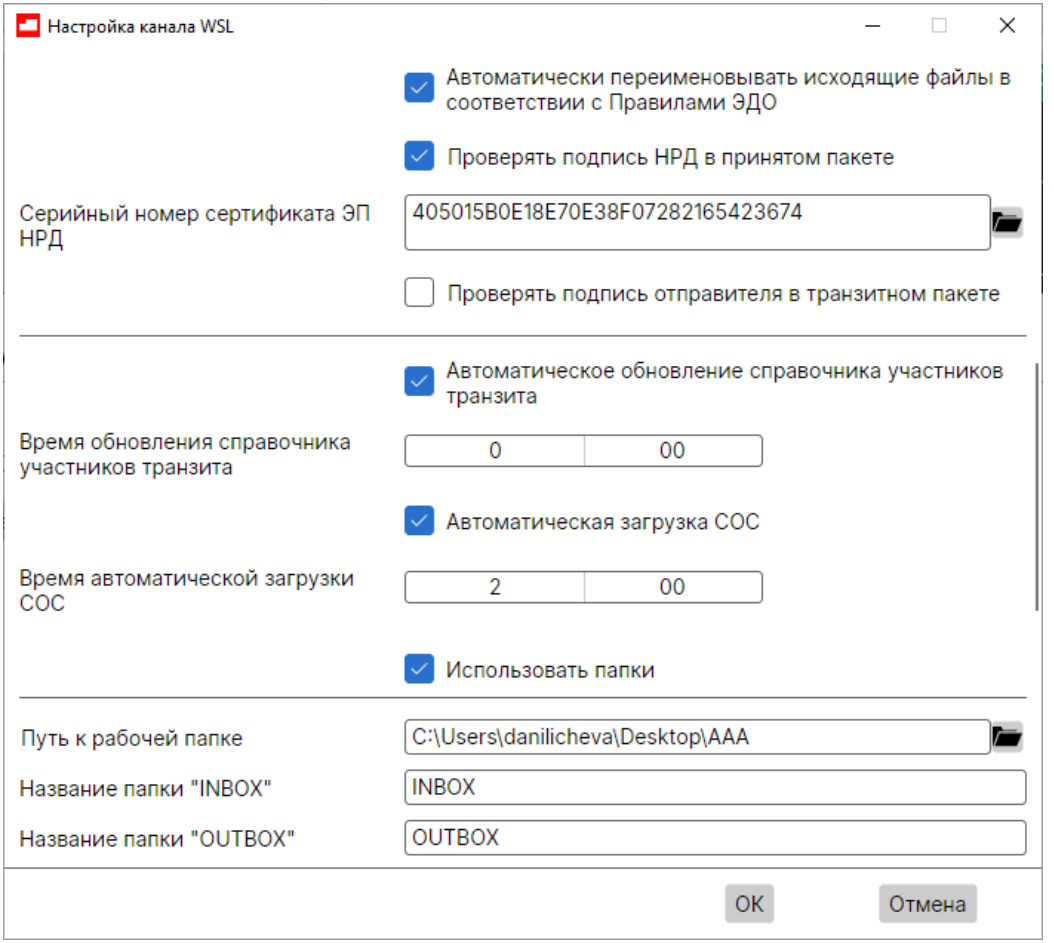

Обновления СОС и Сертификаты контрагентов будут приходить отдельным пакетом ЭДО и автоматически добавляться в Справочник сертификатов для указанного в канале крипто-профиля, никаких дополнительных настроек или доступов, помимо имеющихся, для этого не требуется.

Необходимо только учесть, что операции обновления справочника участников транзита и СОС должны быть разнесены по времени, в противном случае может возникнуть ошибка при выполнении одной из операций либо ошибка выполнения обеих операций.

## <span id="page-37-0"></span>8.5 Как узнать какими ЭП были подписаны файлы во входящем пакете?

#### Ответ:

Для каждого файла внутри папки пакета сохраняется файл с отсоединённой ЭП (\*.SGN), которую можно проверить с помощью средств Справочника сертификатов.

Для этого нужно в верхнем меню Справочника сертификатов выбрать пункт Сервис → "Проверка ЭП...".

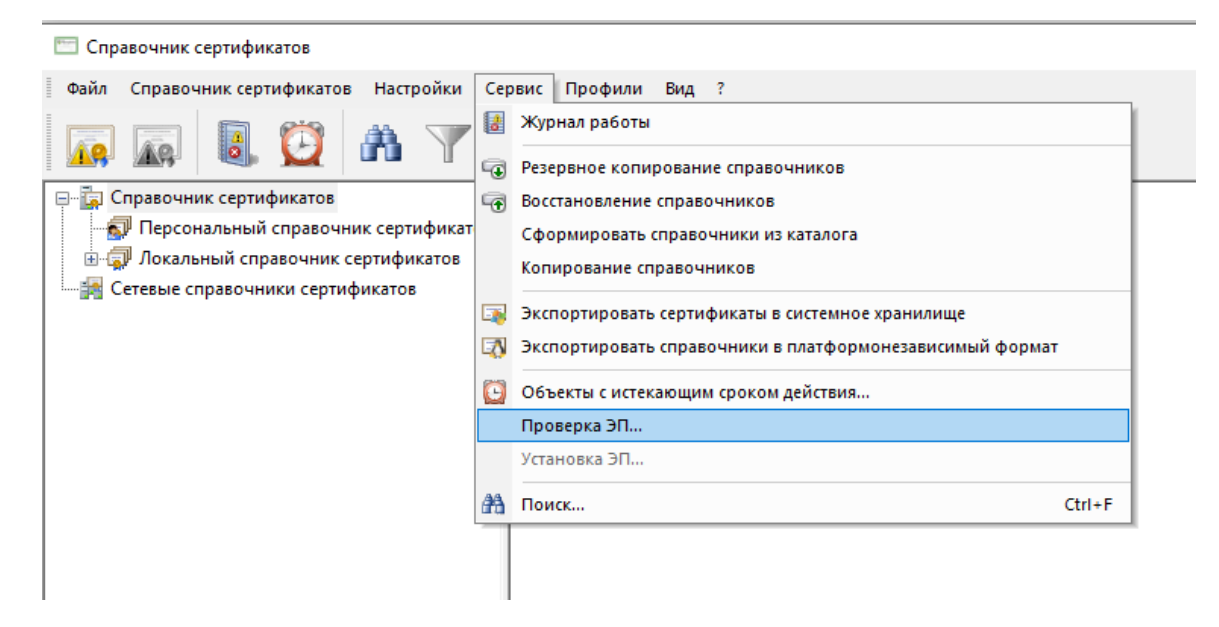

Также, если включить настройку канала "Сохранять информацию о принятом пакете", то в папке пакета будет создан файл "packageInfo.xml", в котором будет информация обо всех подписях принятых файлов.

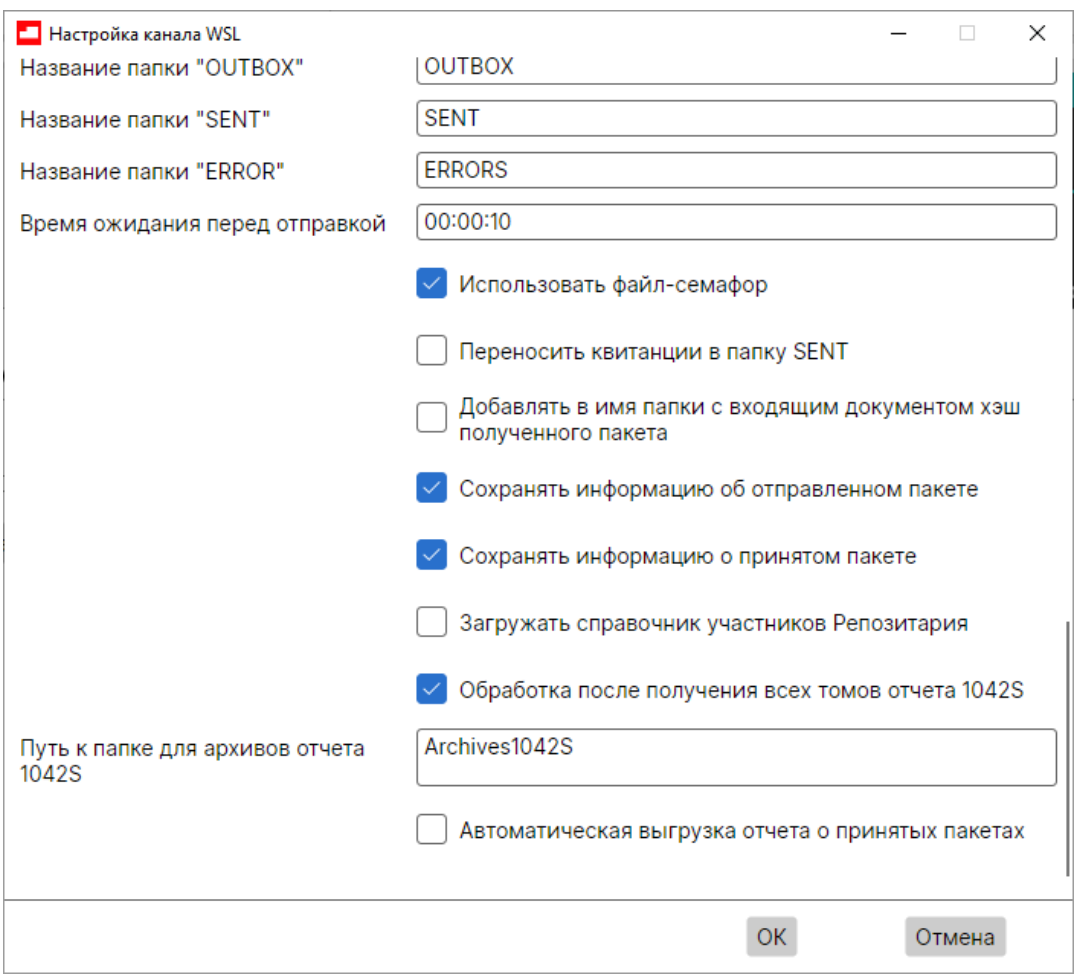

## <span id="page-38-0"></span>8.6 Как реагировать на запись в журнале вида «skipped certificate : not found in store»

Такая запись в логе говорит о том, что по указанному сертификату получателя не обновился соответствующий СОС и соответственно по этому сертификату не будет произведено шифрование пакета для получателя при отправке транзитного пакета закрытым конвертом. Решается эта проблема перезагрузкой ИШ на стороне Отправителя. В редких случаях дополнительно требуется выполнить в Справочнике сертификатов «Экспорт сертификатов в системное хранилище» - выполняется при закрытом ИШ и в случае, если ошибка «not found in store» повторяется после перезагрузки ИШ.

## <span id="page-39-0"></span>8.7 Как реагировать на запись в журнале «Сертификат издателя не найден»

Ошибка вида «[VCERT\_AddCRL]: VCERT\_E\_CERT\_MISSING (0xE0700035) "Сертификат издателя не найден» говорит об отсутствии одного из корневых сертификатов Издателей либо об истечении срока действия СОС Издателя. Данная ошибка возникает при попытке добавить новый сертификат в ручном режиме через интерфейс ИШ или при автоматическом обновлении справочника «Участники транзита», когда актуализируется информация по имеющимся сертификатам.

Решается эта проблема либо добавлением отсутствующего корневого сертификата Издателя, либо обновлением необходимых СОС средствами ИШ или Справочника сертификатов.

## <span id="page-39-1"></span>8.8 Как реагировать на запись в журнале "Неверный контекст библиотеки или потоковой операции"

Ошибка вида VCERT\_E\_INVALID\_CONTEXT (0xE0700003) "Неверный контекст библиотеки или потоковой операции" возникает, если в настройках канала ИШ выбран неверный профиль Справочника сертификатов, в котором отсутствует указанный в параметре «Серийный номер клиентского сертификата».

### <span id="page-39-2"></span>8.9 Если получен новый сертификат, как заменить его в ИШ?

- Выключите ИШ.
- Загрузите новый сертификат в Справочник сертификатов либо в имеющийся профиль, либо создайте для него новый. Запомните имя криптографического профиля для этого сертификата.
- После окончания импорта сертификата в Справочнике сертификатов **обязательно** выполните пункт меню «Сервис – Экспортировать сертификаты в системное хранилище» – данная операция должна завершиться без ошибок.

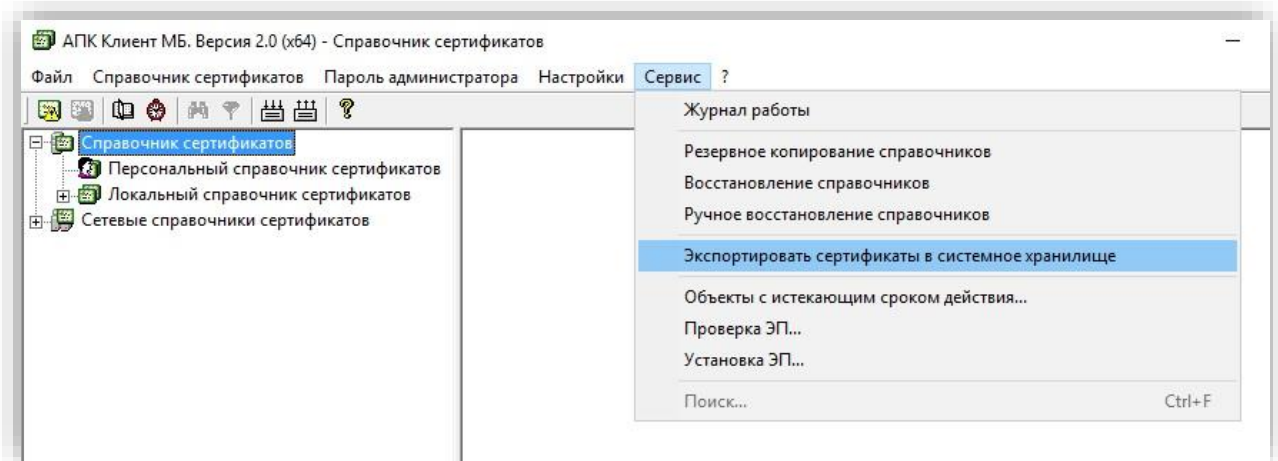

- Закройте Справочник сертификатов.
- Запустите ИШ.
- Для каждого из каналов, для которых использовался старый сертификат, актуализируйте следующие настройки:

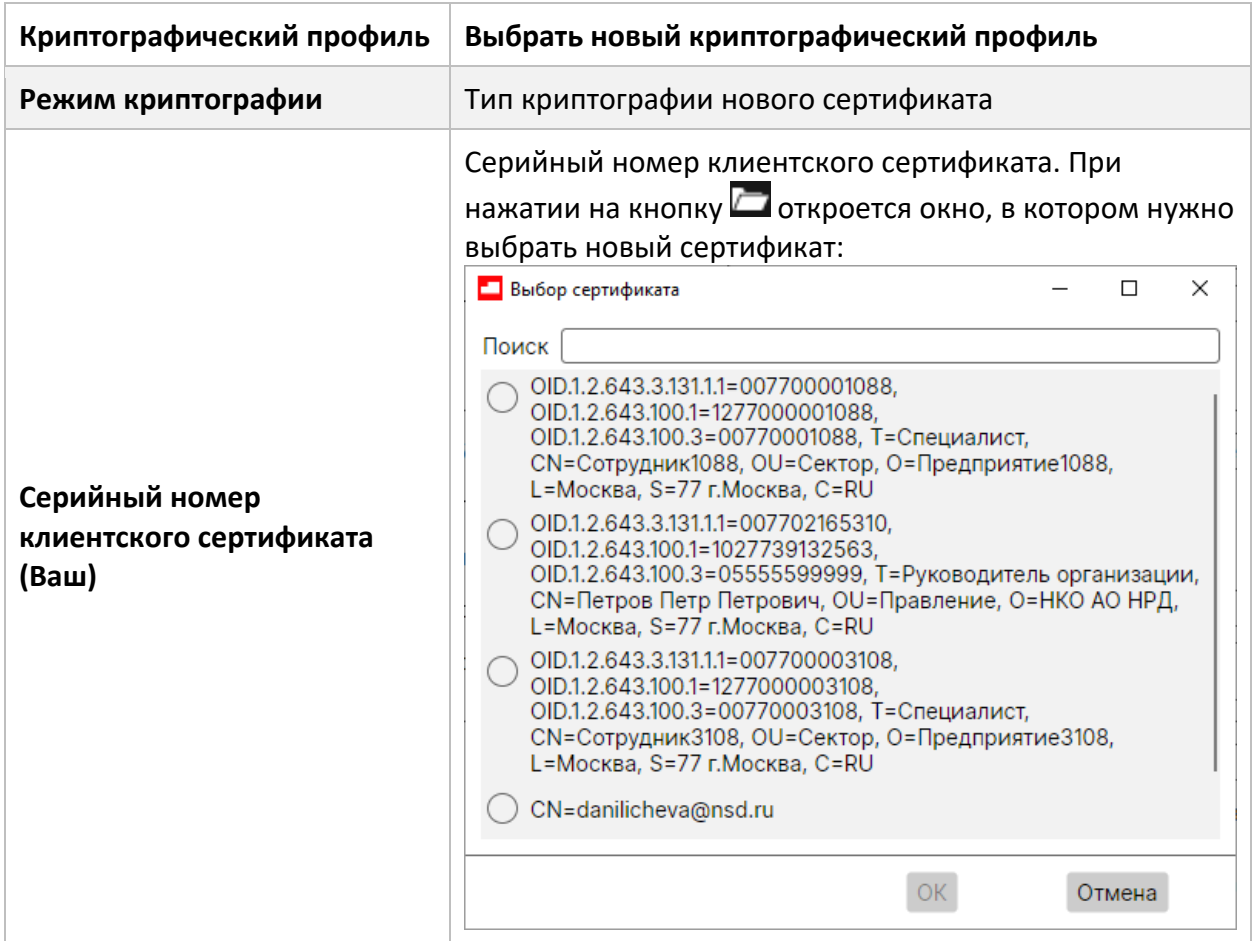

**Примечание**: Запрашивать выпуск нового сертификата необходимо заблаговременно. Настоятельно рекомендуется перед использованием нового сертификата ИШ уведомить контрагентов, с которыми Вы

обмениваетесь транзитными документами закрытым конвертом, о смене Вашего сертификата и попросить их нажать в ИШ кнопку «Загрузить сертификаты» на форме «Участники транзита», чтобы получить открытую часть ключа вашего сертификата. Если контрагенты не используют ИШ, передайте им открытую часть ключа нового сертификата любым удобным способом. В противном случае при использовании нового сертификата ваш ИШ не сможет расшифровать принятые транзитные пакеты, отправленные закрытым конвертом, т.к. они будут зашифрованы на старом сертификате.

## <span id="page-41-0"></span>8.10 Можно ли в ИШ наложить на документ несколько подписей?

#### **Ответ**:

Непосредственно в ИШ подписать документ несколькими подписями не получится. Но если нужно через ИШ отправить документ с несколькими подписями, можно сделать следующее:

- Подписать документ с помощью Справочника сертификатов отсоединенной подписью. Для подписания должен использоваться сертификат, выданный УЦ МБ.
- Полученный файл подписей с расширением sgn вместе с исходным файлом положить в подпапку папки OUTBOX. ИШ присоединит все подписи из этого файла, а также подпись на сертификате WSL канала (т.е. подпись, которую обычно накладывает ИШ) к документу и отправит подписанный таким образом документ в НРД.

## <span id="page-41-1"></span>8.11 Можно ли настроить проверку подписи всех входящих сообщений и получать эту информацию непосредственно из postgresql?

#### **Ответ**:

Настроить проверку подписи можно. Для этого в настройках канала WSL отметьте опции «Проверять подпись НРД в принятом пакете» и/или «Проверять подпись отправителя в транзитном пакете».

Получать информацию можно только через интерфейсы взаимодействия с ИШ (папки, rest api). Использование БД ИШ напрямую запрещено.

### <span id="page-42-0"></span>8.12 Есть ли в ИШ многопользовательский режим со сменой криптопрофиля?

#### **Ответ**:

Многопользовательского режима нет, но в ИШ можно создать несколько каналов каждого типа, например, несколько WSL каналов. И в каждом канале можно выбрать свой криптопрофиль.

Профиль выбирается из списка зарегистрированных в реестре профилей. Рабочий сертификат в выбранном профиле будет использован для подписи и шифрования.

## <span id="page-42-1"></span>9 ЭДО

## <span id="page-42-2"></span>9.1 Какие требования предъявляются к наименованию файлов?

#### **Ответ**:

В имени файла могут содержаться только символы: '0'..'9', 'A'..'Z', '.', ' ', ' ', '-', '(', ')','[', ']', '~','#' Полный путь к файлу (т.е. Имя\_каталога+Имя\_файла) не должен превышать 255 символов. Это относится ко всем файлам внутри пакета.

## <span id="page-42-3"></span>9.2 Почему ответные сообщения или отчеты приходят раньше квитанций ЭДО?

#### **Ответ**:

Сообщения из НРД не всегда отправляются в том же порядке, в котором они были сгенерированы во внутренних системах НРД. Это связано с многопоточностью обработки сообщений в системах и в ЭДО НРД. Этот факт надо учитывать при обработке сообщений, поступающих из НРД. В ИШ можно увеличить интервал времени (см. рисунок), с которым он забирает исходящие из НРД сообщения. Тогда вероятность того, что отчет придет раньше квитанции, станет меньше.

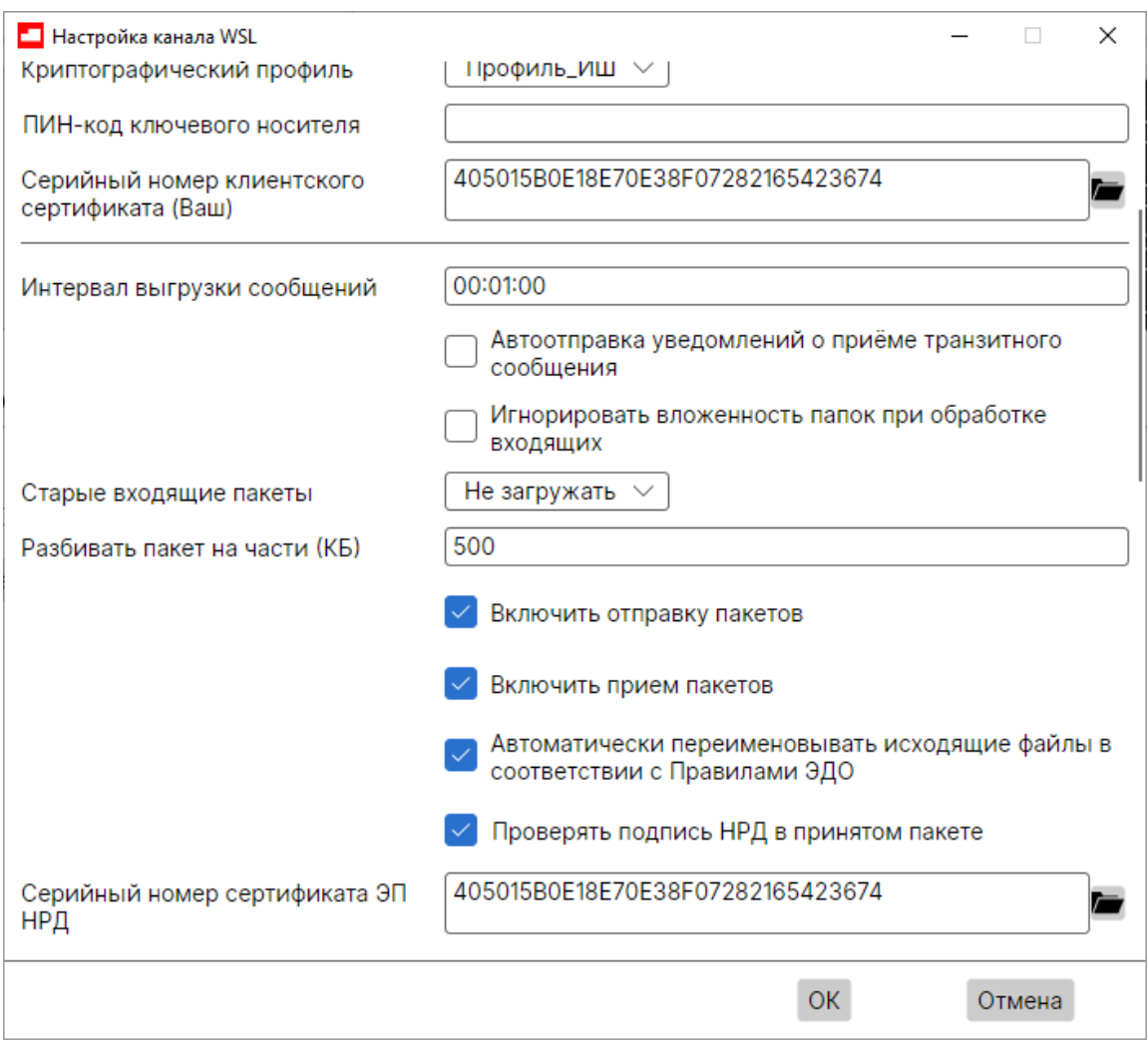

<span id="page-43-0"></span>9.3 Можно ли обмениваться транзитными документами с контрагентом через Луч так, чтобы файлы дублировались в Интеграционный шлюз?

#### **Ответ**:

Прием/отправку транзитных документов поддерживают и Луч, и ИШ. Транзитный пакет, отправленный контрагентом А контрагенту В, может быть скачан контрагентом В и через ИШ, и через Луч, пока в Луче функционал приема транзитных документов не отключен.

<span id="page-43-1"></span>9.4 Что делать, если в течение дня приходят одноименные пакеты с разным содержимым?

#### **Ответ**:

Это нормальная ситуация, названия пакетов не уникальны и могут совпадать в течении одних суток. В случае, если в целевой папке уже есть папка с таким же названием, то ИШ автоматически добавляет в конец названия загружаемой папки постфикс (пример названия с постфиксом: W01A0001\_1). Если требуется уникальность имен папок для принимаемых пакетов, то в настройках канала можно включить настройку "Добавлять в имя папки с входящим документом хэш полученного пакета".

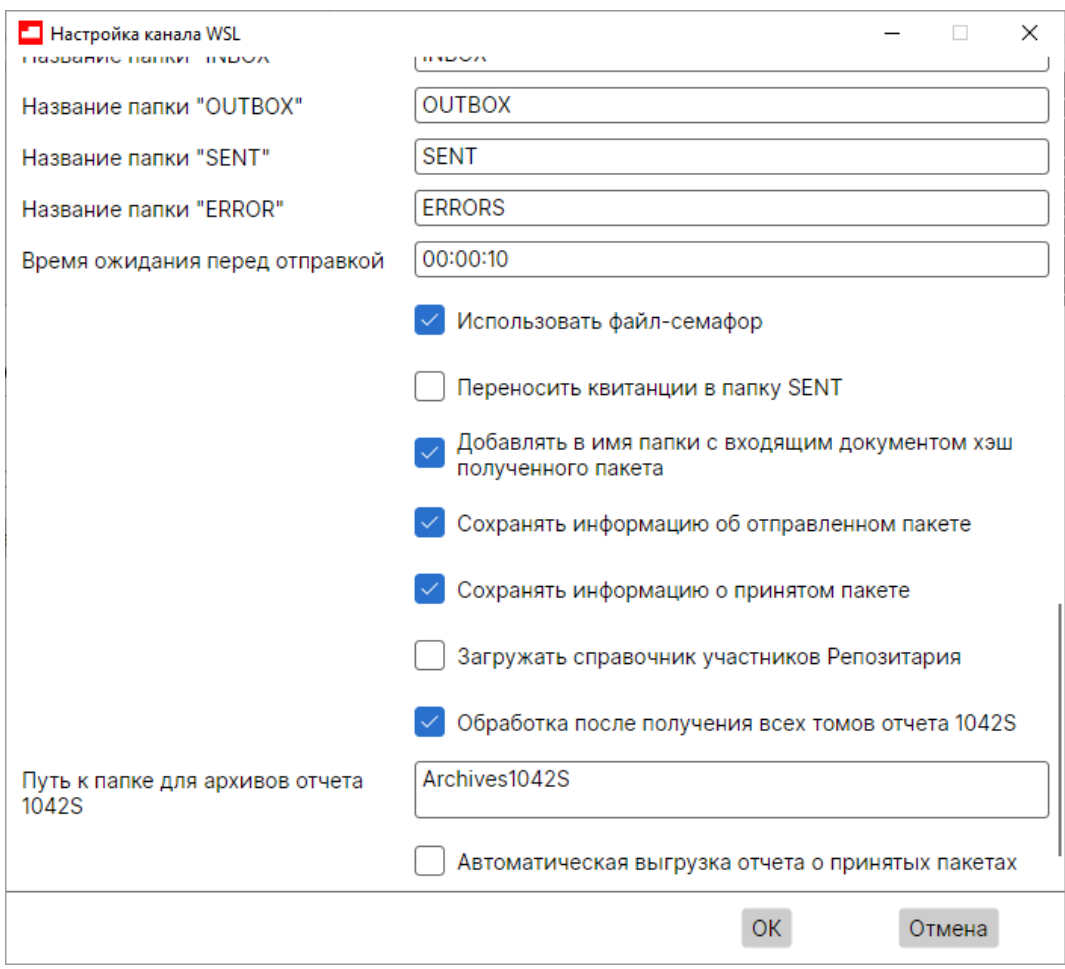

### <span id="page-44-0"></span>9.5 Можно ли получать только определенный тип пакетов?

#### **Ответ**:

Такой возможности нет. Интеграционный шлюз загружает все пакеты в рамках кода участника.

Но можно по наименованию папки пакета частично определить его тип. В Руководстве пользователя для ИШ есть таблица соответствия, какая первая буква в имени пакета к какому типу документа относится.

Также можно в настройках канала WSL поставить флаг «Сохранять информацию о принятом пакете». Тогда в каждой подпапке папки INBOX будет создаваться файл packageInfo.xml, в котором отображены все свойства и типы принятых документов. Тип документа находится в теге doctype.

## <span id="page-45-0"></span>9.6 Какую проверку нужно сделать, чтобы узнать, какую информацию содержит файл?

#### **Ответ**:

По наименованию папки пакета частично определяется его тип. В Руководстве пользователя для ИШ есть таблица соответствия, какая первая буква в имени пакета к какому типу документа относится. Для точного определения, что за документ был получен, нужно проанализировать содержимое этого документа, учитывая его формат.

Форматы документов представлены на сайте НРД на странице <https://www.nsd.ru/documents/workflow/>

Информация о типах принятых документов содержится в отчете о принятых пакетах InPackageList.xml. Он представляет собой агрегированную информацию из файлов packageInfo.xml.

Этот отчет можно выгрузить вручную с закладки «Входящие пакеты» при нажатии кнопки «Выгрузить» или автоматически при установленных настройках канала WSL:

- Автоматическая выгрузка отчета о принятых пакетах
- Интервал выгрузки отчета о принятых пакетах
- Путь к папке с отчетом о принятых пакетах
- <span id="page-45-1"></span>9.7 Идут ли через ИШ документы типа: счета-акты выполненных работ, счета-фактуры за оказанные услуги?

#### **Ответ**:

Да. Их можно найти в папке с первой буквой Z. Но т.к. с первой буквы Z начинаются также папки с депозитарно-клиринговыми отчетами в формате Crystal Repots, нужно дополнительно анализировать тип документа в файле packageInfo.xml или в отчете о принятых пакетах InPackageList.xml. Расчетные документы имеют тип INV.

## <span id="page-46-0"></span>9.8 Какой максимальный размер пакета может быть отправлен/принят через ИШ?

#### Ответ:

В Приложении 4 к Правилам ЭДО (https://www.nsd.ru/documents/workflow/) написано ограничение для транзитных документов: «Размер одного Пакета транзитных электронных документов не должен составлять более 200 Мбайт, а количество ТЭД (транзитный электронный документ), передаваемых в Пакете - не более 100».

Для остальных типов документов максимальный объем передаваемых ВОЗМОЖНОСТЯМИ ограничен техническими системного данных И криптографического ПО и составляет 500 Мб.

## <span id="page-46-1"></span>9.9 В пакете типа CERRORXX могут содержаться разного рода ошибки? Где-то можно увидеть их перечень?

#### Ответ:

Пакеты CERROR содержат квитанции ЭДО с сообщением об ошибках.

Основные возможные сообщения об ошибке:

- "Тип документа не определен"
- "Не допускается отправка электронного документа типа <тип вложения>"
- "Пакет документов был обработан ранее" (в случае, когда совпадает хэш с предыдущим пакетом)
- "Файл подписан некорректно и не был обработан."
- "Файл не подписан"
- "Ошибка в процессе распаковки вложения и проверки его подписи"
- "Для данного типа документа разрешена отправка только одного файла в пакете"
- "Сертификат ключа ЭП № ... отозван"
- "ЭП № ... неверна"
- "Файл не подписан"
- "Сертификат, на котором подписан документ, не зарегистрирован в НРД"
- "Сертификат не зарегистрирован или был дерегистрирован как устаревший"
- "Сертификат на представителя <x500 имя представителя> не зарегистрирован или был дерегистрирован как устаревший"
- "Доверенность на владельца сертификата ... не предоставлена (закончилась)"
- "В доверенности ... на сертификат ... недостаточно полномочий для подписи данного документа"

## <span id="page-47-0"></span>9.10 Где в ИШ можно посмотреть, что документы доставлены клиенту/изменили статус?

Ответ:

ИШ не отслеживает статусы и состояние отправленных пакетов. Пользователю нужно самостоятельно разбирать содержимое входящих квитанций.

# <span id="page-47-1"></span>10 Как обратиться в техническую поддержку НРД?

Ответ:

Если у вас есть регистрация на https://passport.moex.com, можно перейти на сайт техподдержки по ссылке <https://cabinet.nsd.ru/SUPPORT>, авторизоваться и предоставить в поддержку лог-файлы ИШ, скриншоты ошибок, описание проблемы и шагов, которые привели к ошибкам.

Можно также задать вопрос через сайт НРД, открыв страницу <https://www.nsd.ru/contacts/?tab=175> и перейдя в форму «Задайте вопрос» по ссылке «Мне нужна консультация специалиста».

Также на этой странице опубликованы номер телефона и адрес электронной почты технической поддержки.

# <span id="page-48-0"></span>11 Лист регистрации изменений

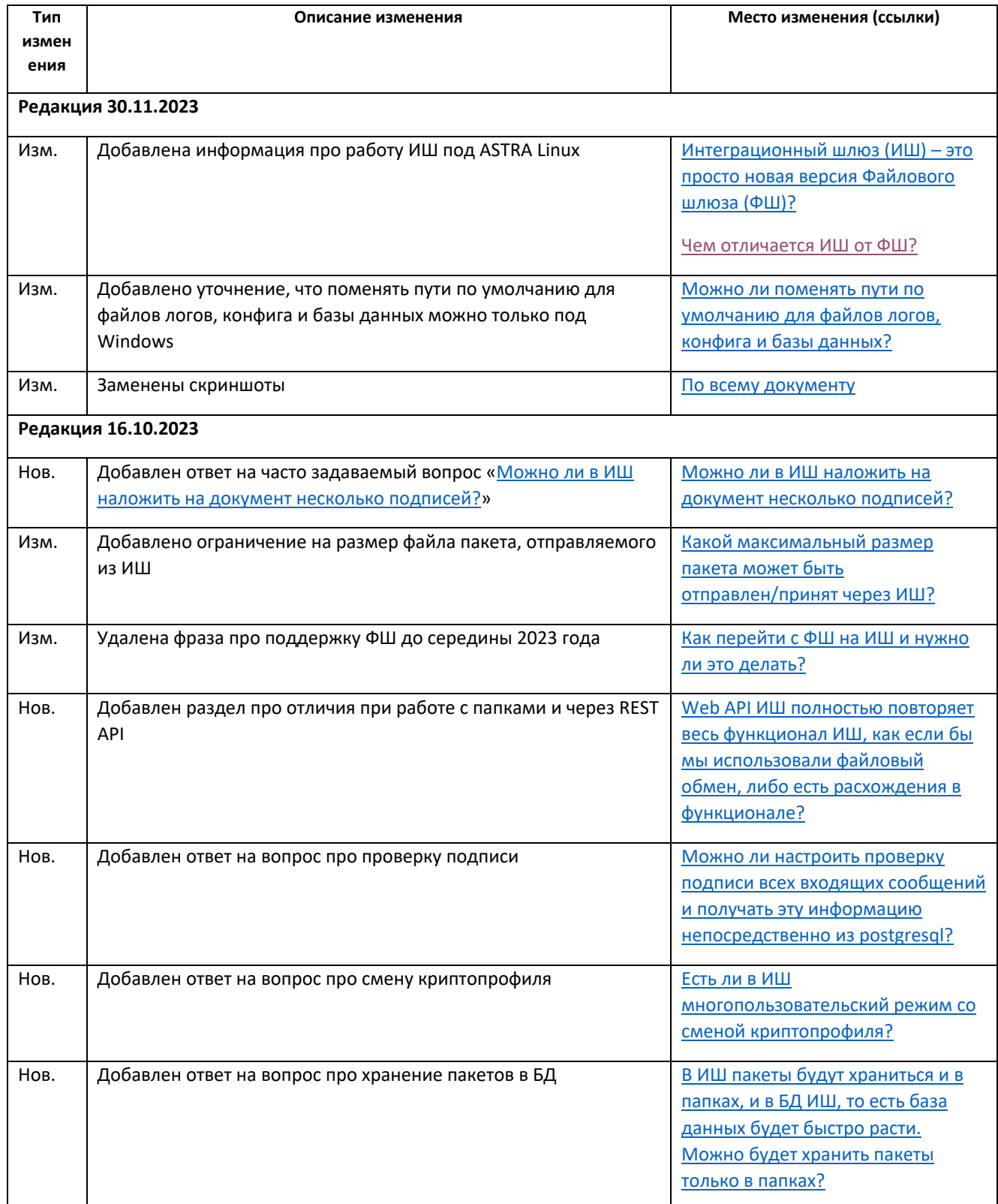

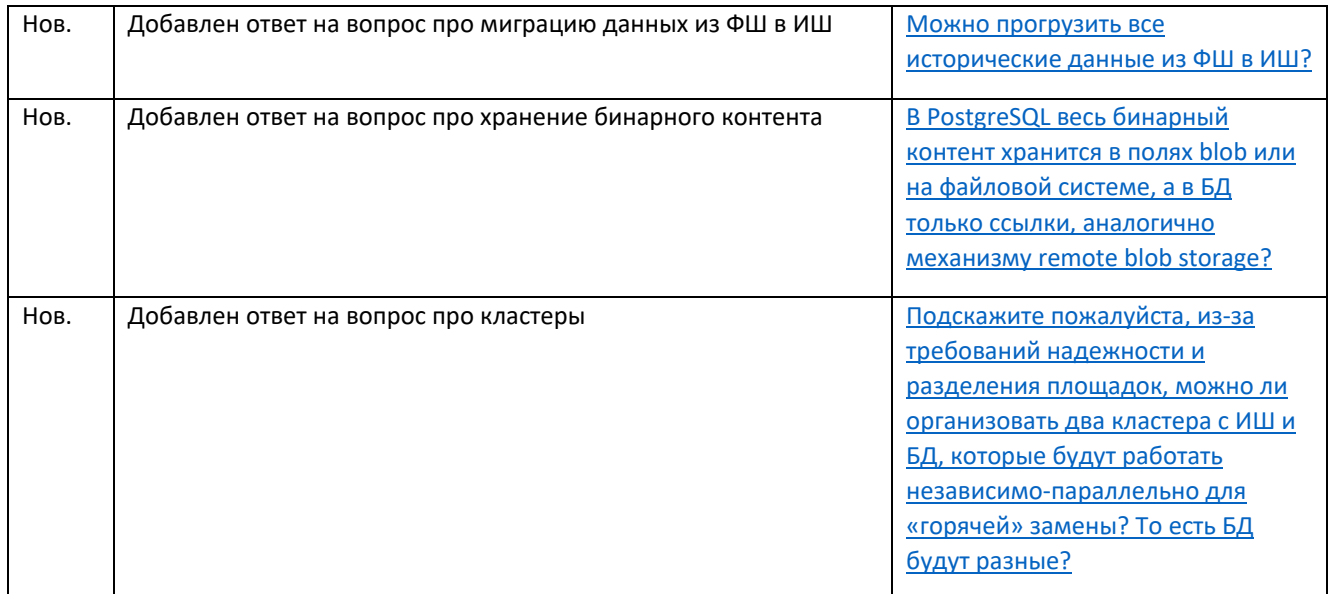